**User Guide** CBTA 3.0 SP2

2013-10-09

## **Test Automation of Web Applications**

**Query API for Testing Dynamic Scenarios**

**PUBLIC**

# **Table of Contents**

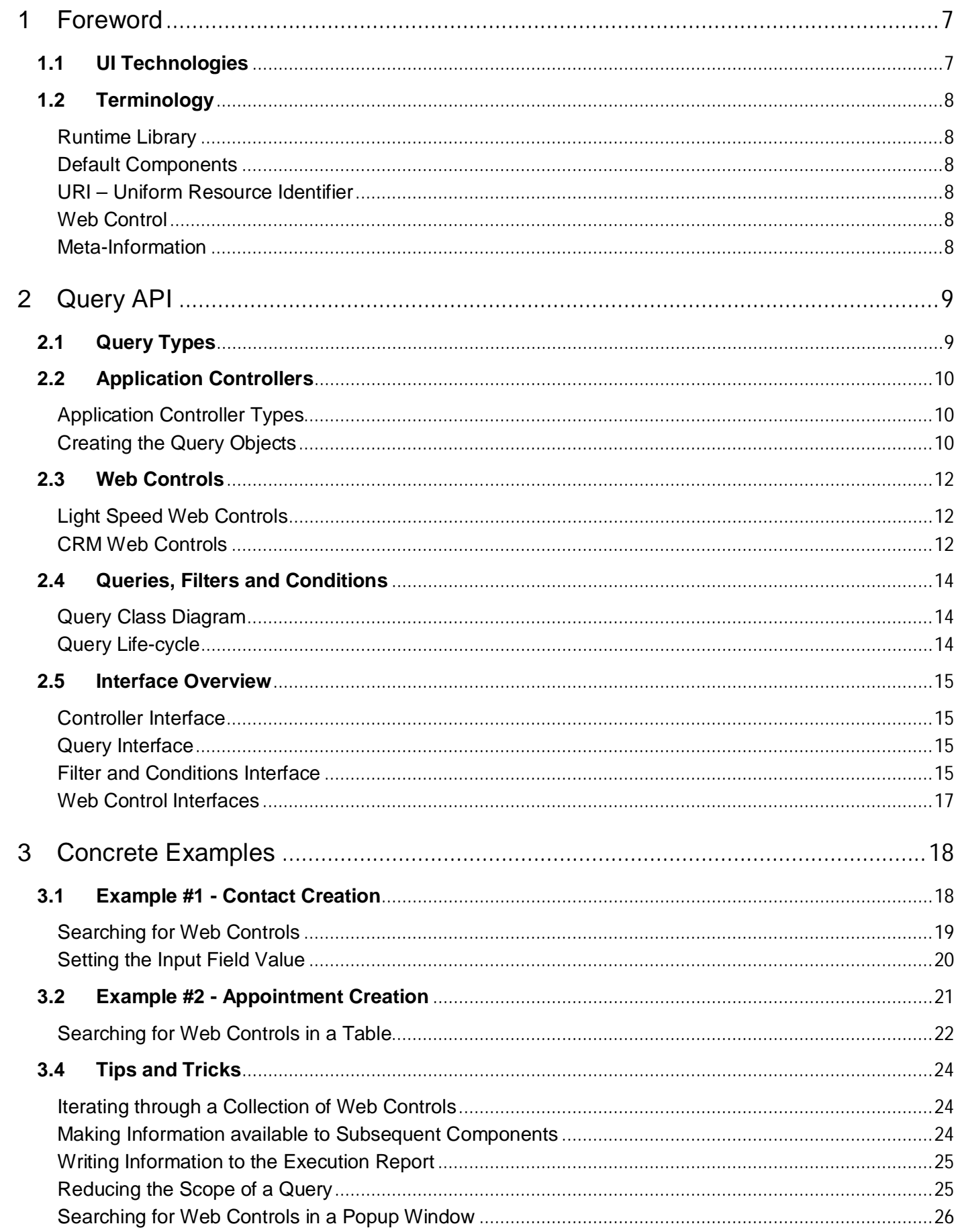

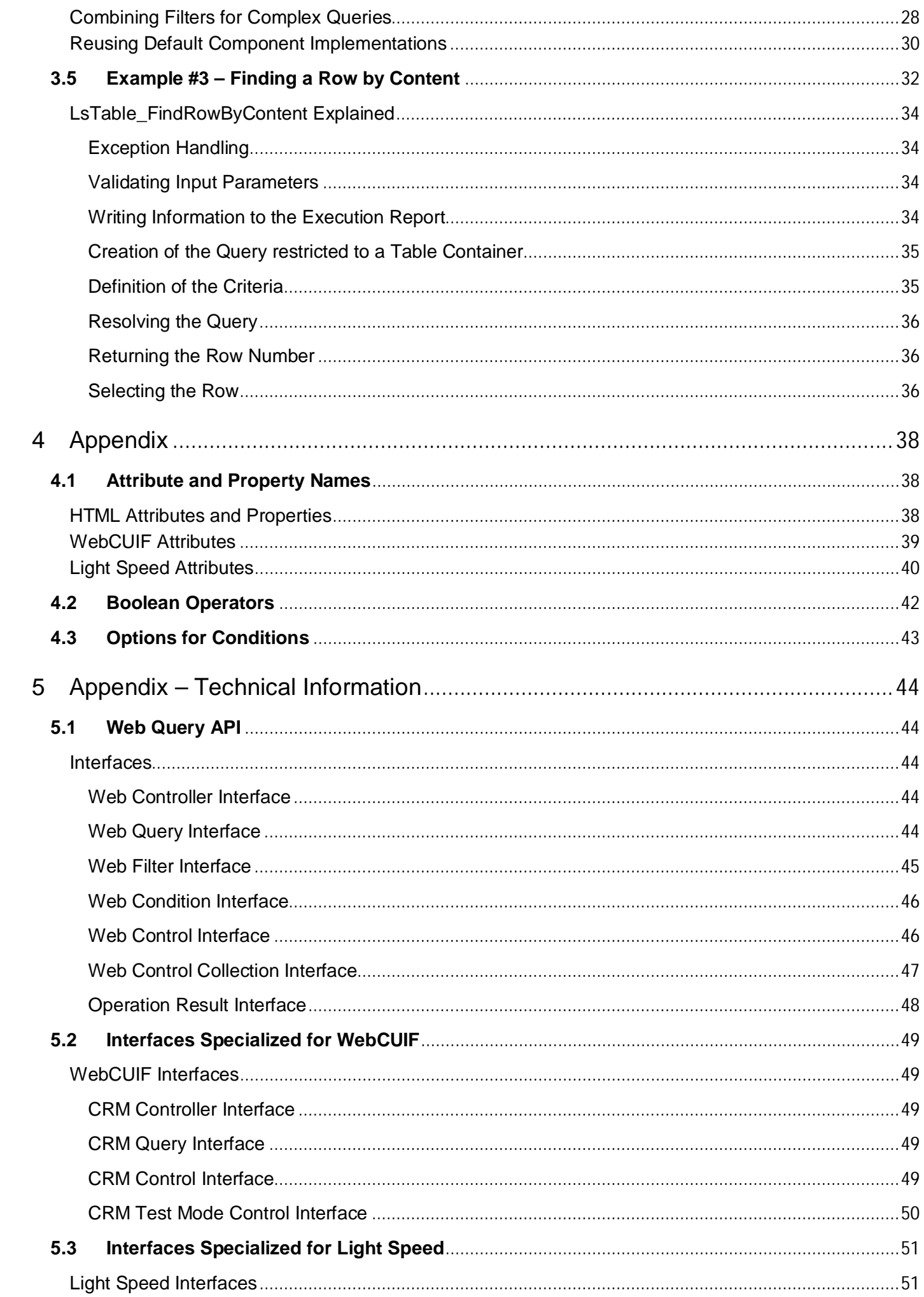

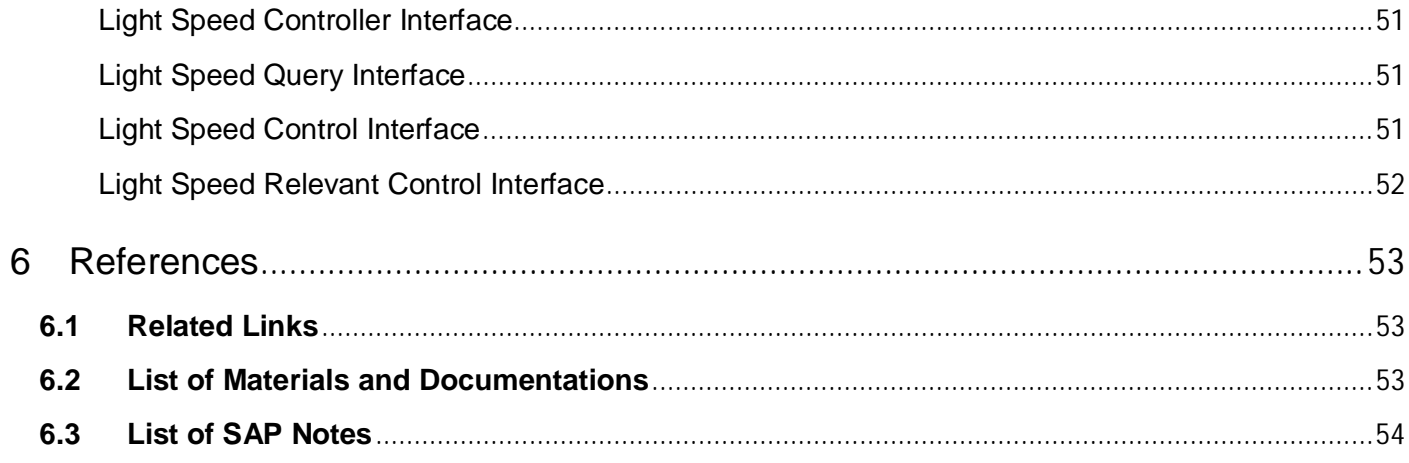

## <span id="page-5-0"></span>**1 Foreword**

The purpose of this document is to explain how to automate the testing of scenarios that cannot be automated using the regular approach based on components.

Like most of the modern applications, the web applications that SAP delivers display their content in Internet Explorer as HTML pages. The content of the HTML Pages can be very complex and dynamic. It is generated serverside by the presentation layer that may differ depending on the UI technology used for developing the application.

### <span id="page-5-1"></span>**1.1 UI Technologies**

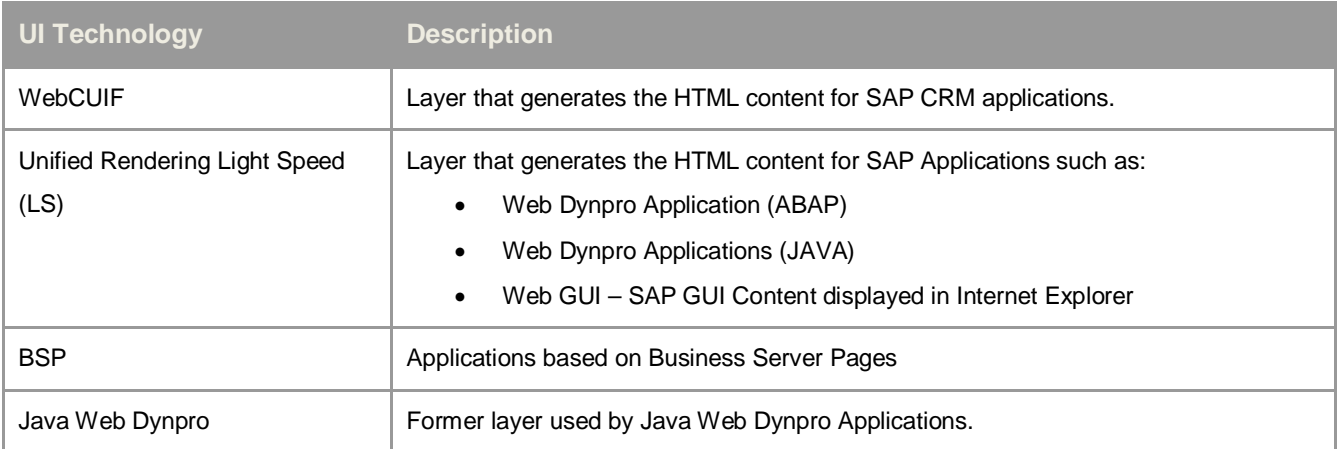

At SAP, the main UI technologies are the following:

### *Non-SAP UI Technologies*

SAP competitors may use other UI technologies. Some are not supported and documented as known limitations. Some are generic enough and can be automated as plain HTML pages.

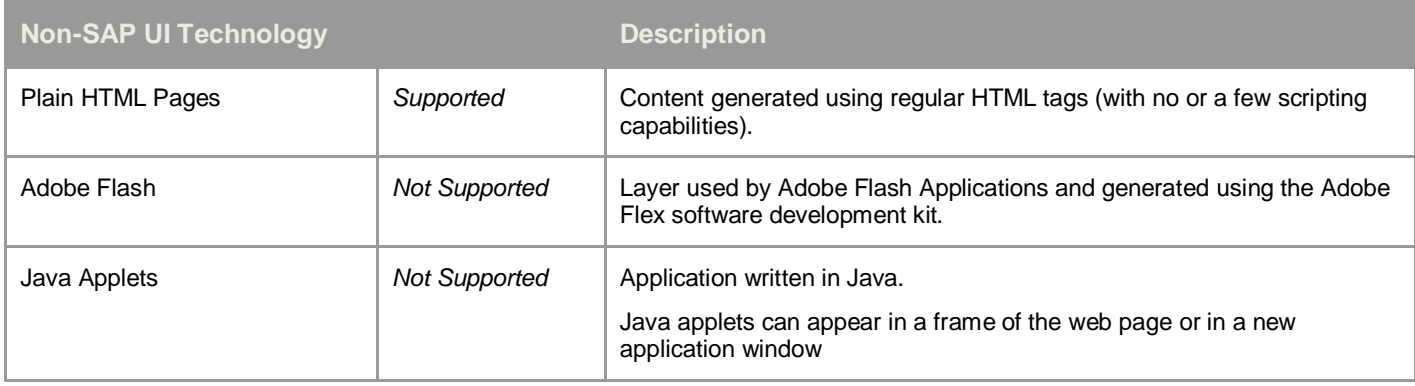

Each UI technology has its own logic and generates an HTML content that might be completely different than the other ones. From a test automation perspective this is quite challenging and may require writing custom functions for addressing the specific-issues.

By writing custom functions the test engineer can search the HTML content displayed by the application for specific UI elements. This can be done using some native COM interfaces (from Microsoft) that the Internet Explorer object exposes. However, this approach is too complex and error-prone. The alternative to the native COM interfaces (from Microsoft) is to use queries via an API that is described hereafter.

### <span id="page-6-0"></span>**1.2 Terminology**

#### <span id="page-6-1"></span>**Runtime Library**

When executing a test script, the VB script coding corresponding to the test is sent to the client computer and executed using the VB script interpreter. The *Runtime Library* is a set of VB scripts providing helper classes, functions and procedures that are necessary to simulate actions that are normally performed by a regular user.

#### <span id="page-6-2"></span>**Default Components**

*Default Components* are components performing atomic operations against UI elements. The *Runtime Library* comes with default components for all the UI technologies that CBTA supports.

#### <span id="page-6-3"></span>**URI – Uniform Resource Identifier**

The *Default Components* targeting a UI element do have an input parameter specifying the *URI*. The *URI* is a string identifying the UI element. Its syntax is quite flexible; it consists of a list of name/value pairs providing the information required for searching the HTML content.

#### <span id="page-6-4"></span>**Web Control**

A *Web Control* is the entity displayed in web page that the end-user can identify and can interact with. Web Applications are heavily using controls such as:

- Input Fields and Checkboxes
- Dropdown list boxes (combobox)
- x Trees
- **Lists**
- $\bullet$

The internal structure of a control is specific to the UI technology and can be a composition of several UI elements.

#### <span id="page-6-5"></span>**Meta-Information**

Web controls may include properties and attributes providing information about the nature of the control. CBTA leverages this meta-information to generate comprehensive Test Scripts.

# <span id="page-7-0"></span>**2 Query API**

The purpose of the query API is to hide the HTML complexity and provide the ability to search for UI elements using filters and conditions.

## <span id="page-7-1"></span>**2.1 Query Types**

The query approach is similar whatever the underlying technology is. However some additional capabilities might be available for a certain UI technology. In other words, the queries are specialized for a certain type of applications. The table below shows the different query types and the corresponding UI technology.

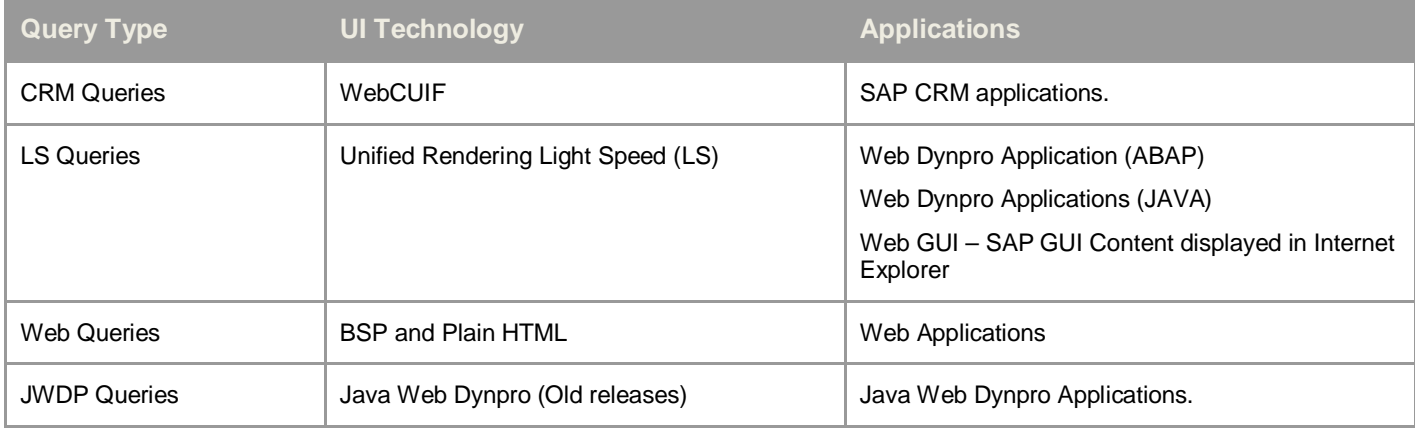

Example of query:

• Search for all UI elements in a HTML Table where *Partner Function* is "Sales employee" and *Partner ID* is "244".

This documentation explains how to build such query and how to manipulate the UI elements that are matching the criteria.

### <span id="page-8-0"></span>**2.2 Application Controllers**

Application controllers are the main entry point. They act as a handle to the application being tested and provide access to the HTML content that the current session displays.

#### <span id="page-8-1"></span>**Application Controller Types**

CBTA 3.0 SP2 comes with several applications controllers. Each of them is specialized to handle specific use-cases that are depending on the underlying UI technology.

The table below explains the purpose of each of them.

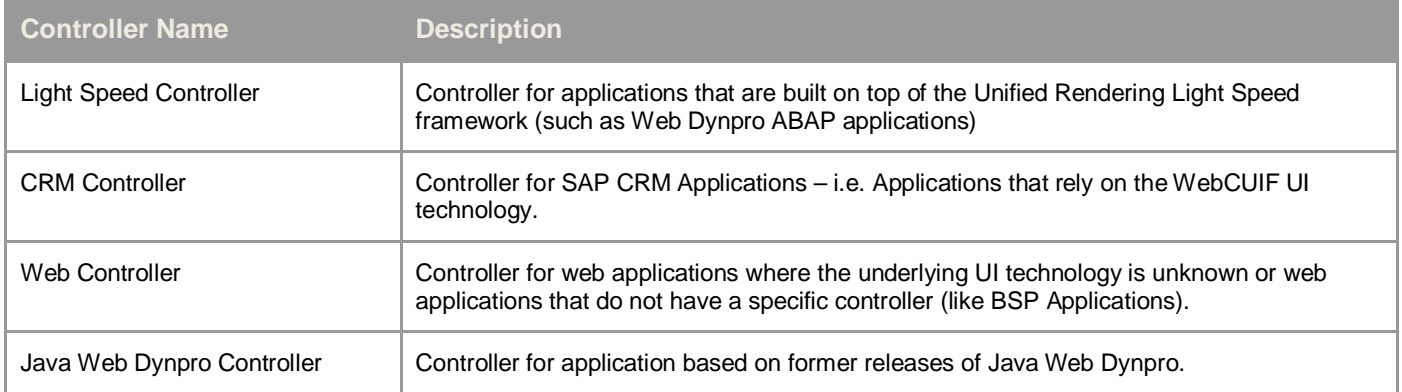

#### <span id="page-8-2"></span>**Creating the Query Objects**

The controller interfaces are entry points to the query interfaces. Each controller has (at least) a method to create a query objects.

#### **Creating a Web Query Object**

The script below creates a query object to search for web controls.

```
Dim controller, query
Set controller = WebController()
Set query = controller. CreateQuery()
```
#### **Creating a WebCUIF Query Object**

The script below creates a query object for searching WebCUIF Controls (for SAP CRM Applications). This time the *CrmController* is used.

```
Dim controller, query
Set controller = CrmController()
Set query = controller. CreateQuery()
```
#### **Creating a Light Speed Query Object**

The script below creates a query object to search for Light Speed controls. The code is similar; the only difference is that the web controller is not used anymore. The Light Speed controller is used instead.

```
Dim controller, query
Set controller = LsController()
Set query = controller.CreateQuery()
```
#### **Creating a Web Query Object from any Controller**

In the example below we explicitly ask for a Web Query (instead of a Light Speed query) by calling the *CreateWebQuery* method.

```
Dim controller, query
Set controller = LsController()
Set query = controller. CreateWebQuery()
```
#### **Query Creations with Options**

The query objects can be created using some options that are specific to the underlying UI technology. This additional parameter is optional.

The example below shows the creation of a Light Speed query using the option */ls (this option activates some optimizations. More details in the following sections)*.

Dim query Set query = LsController().CreateQuery("/Is")

### <span id="page-10-0"></span>**2.3 Web Controls**

#### <span id="page-10-1"></span>**Light Speed Web Controls**

Applications that are built on top of the *Light Speed* framework generate controls where at least one of the HTML elements provides meta-information via additional HTML attributes.

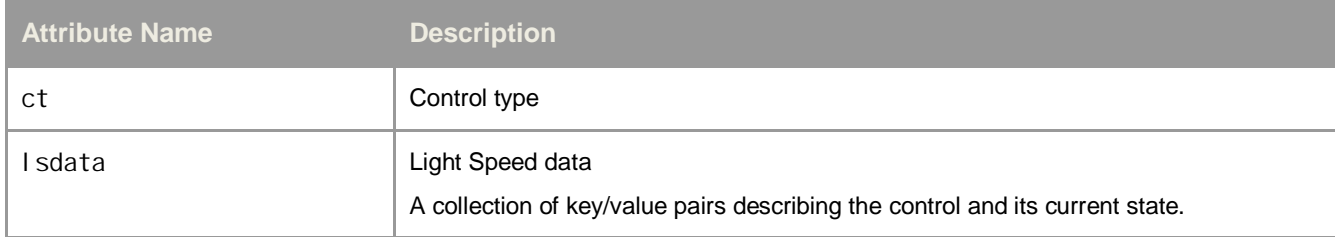

Example of *Light Speed* attributes for a control of type *checkbox:*

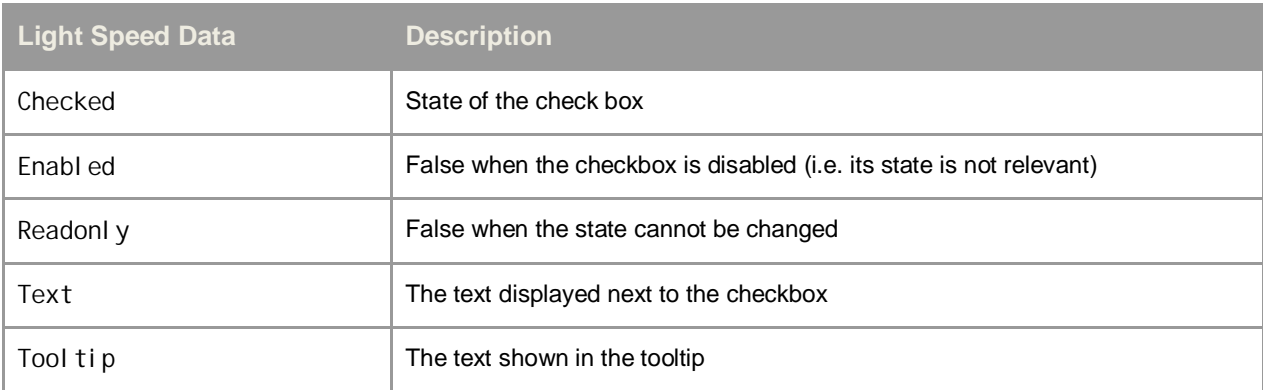

The LS Query interfaces have been specialized to benefit from this meta-information. It is therefore possible to search for a control using the Light Speed data.

#### <span id="page-10-2"></span>**CRM Web Controls**

As already mentioned, CRM applications generate their content using the WebCUIF UI technology. With this technology each control has a hidden SPAN HTML element that provides meta-information via its ID attribute.

Example of ID i

*A\_btpartner:V\_Partner:T\_ROW\_SELECTOR:C\_btpartner:I\_partner\_fct:R\_1*

The ID is made of several fragments that are described below:

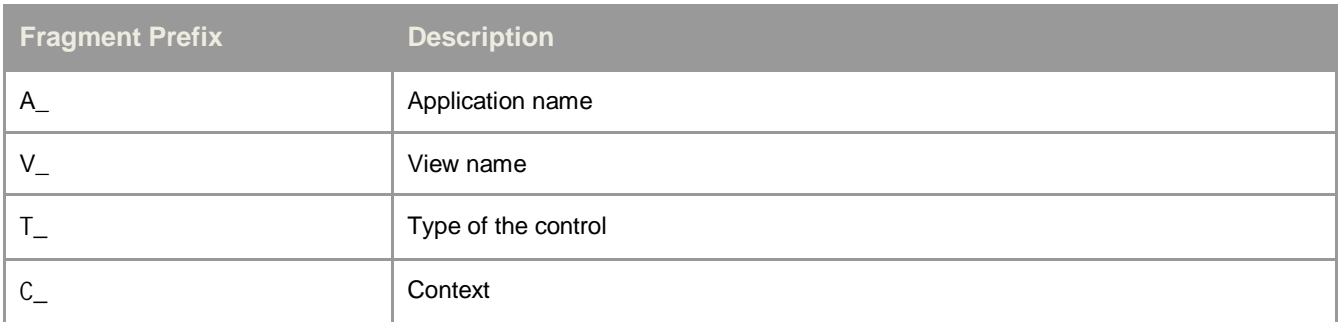

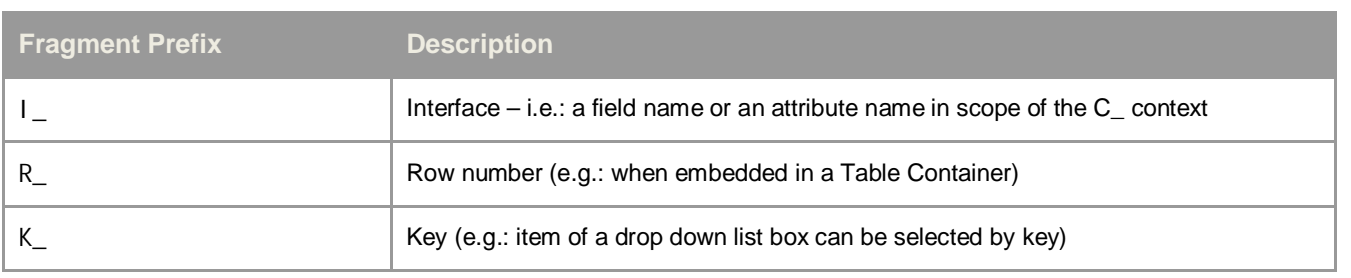

The CRM Query interfaces have been specialized to benefit from this meta-information. It is therefore possible to search for a control using these fragments.

#### *CRM Web Control Example*

The screenshot below shows a kind of toolbar that a CRM application may display. Note that in this example the links are decorated with an image.

### **Corporate Account: New 日save X Cancel | FNew Show**

#### **Figure 1: Screenshot Corporate Account Buttons**

One may use the developer tool (F12 in Internet Explorer) to visualize the internal structure of button named "Save". The result will show the following composition of HTML elements.

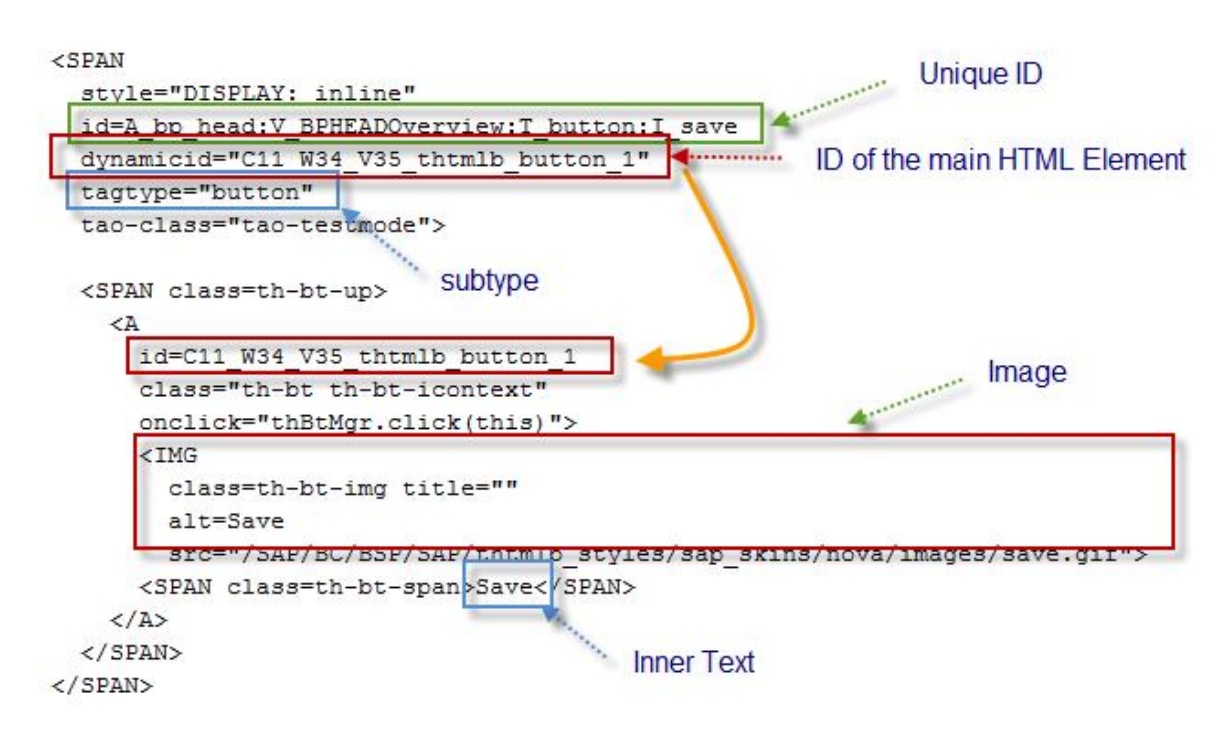

#### **Figure 2: Button Internal Structure**

As shown here the internal structure for this simple toolbar is already very complex. A lot of information is available and the Query API is there to hide this complexity. With the Query API the Test Engineers can, for instance, search the "Save" button using the text which is visible to end-user. This information is accessible via the *innerText* HTML property.

### <span id="page-12-0"></span>**2.4 Queries, Filters and Conditions**

The query API is meant for searching controls in HTML pages. The objects created with this API have the following characteristics.

- Queries are created using an application controller. Make sure to select the one matching the UI technology being tested.
- The query can have one or more filters.
- Fach filter can have one or more conditions.
- x Each Filter can have sub-filters.
- Each condition can check the values of the UI element attributes and properties

#### <span id="page-12-1"></span>**Query Class Diagram**

The UML class diagram below illustrates the relationship between the application controller, the queries, the filters and the conditions.

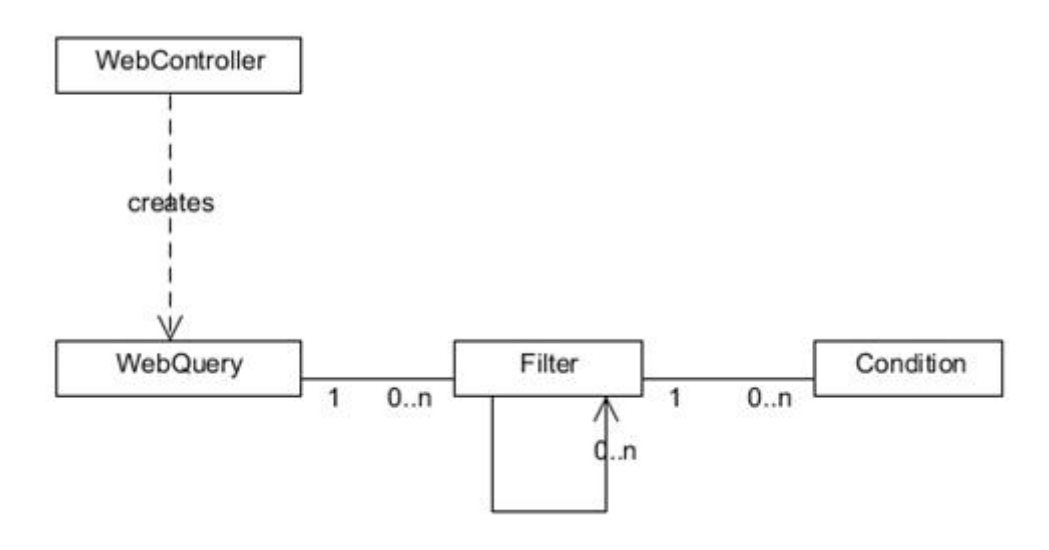

**Figure 3: Web Query Class Diagram**

#### <span id="page-12-2"></span>**Query Life-cycle**

Queries have a restricted life-cycle. They are created in a certain context and can only be used in that context. In other words, a query can be used several times but for the current set of HTML documents only. This means that a new query must be created after navigating to another HTML page (i.e.: after each round-trip to the HTTP Server).

### <span id="page-13-0"></span>**2.5 Interface Overview**

#### <span id="page-13-1"></span>**Controller Interface**

The controller is the entry point to the Query API; it lets you create Queries.

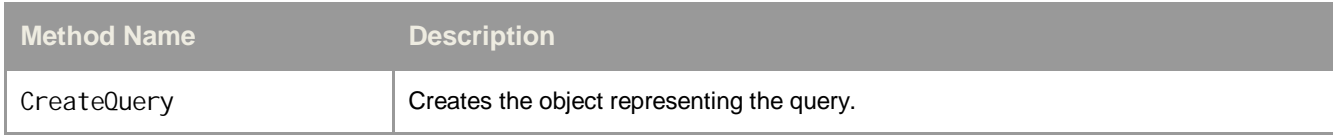

Keep in mind that there is a controller per UI technology. Make sure to select the one matching the element you are looking for.

For more details on controller interfaces refer to:

- [Web Controller Interface](#page-42-3)
- [Light Speed Controller Interface](#page-49-2)
- [CRM Controller Interface](#page-47-2)

#### <span id="page-13-2"></span>**Query Interface**

The main methods of the query interface are the following:

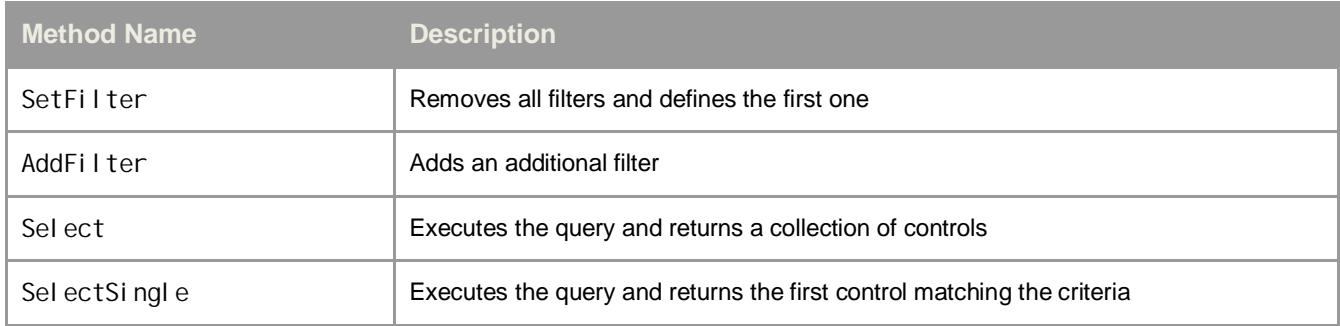

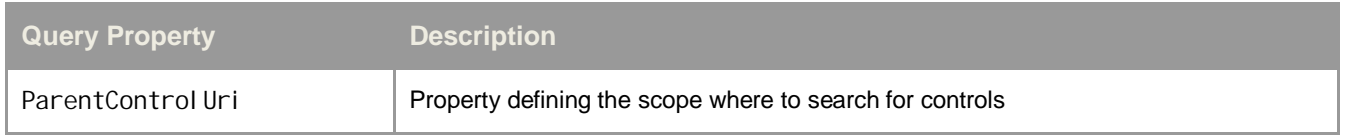

As already mentioned the query interfaces can be specialized to leverage the meta-information that is specific to the underlying UI technology.

For more details on query interfaces refer to:

- **[Web Query Interface](#page-42-4)**
- [Light Speed Query Interface](#page-49-3)
- [CRM Query Interface](#page-47-3)

#### <span id="page-13-3"></span>**Filter and Conditions Interface**

The filter holds a list of conditions defining the criteria that the controls have to match.

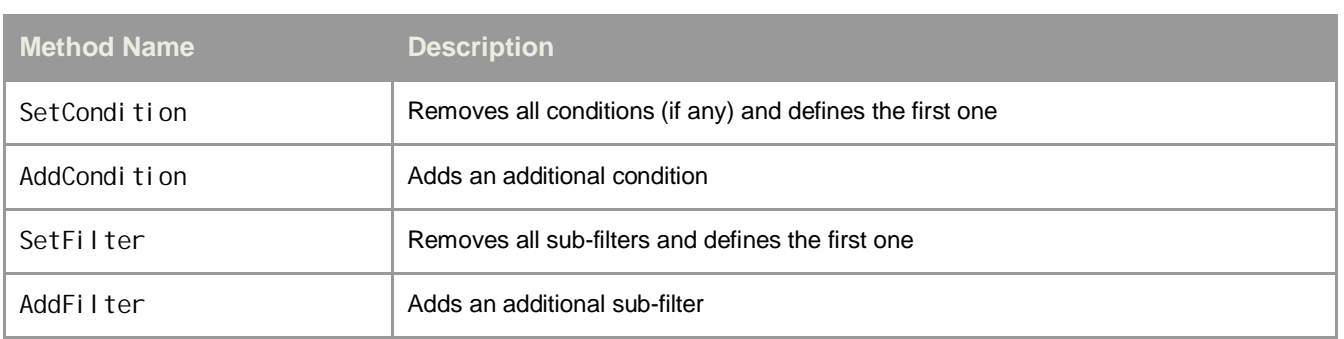

A condition contains information about the criteria that was defined beforehand when using the *SetCondition* method.

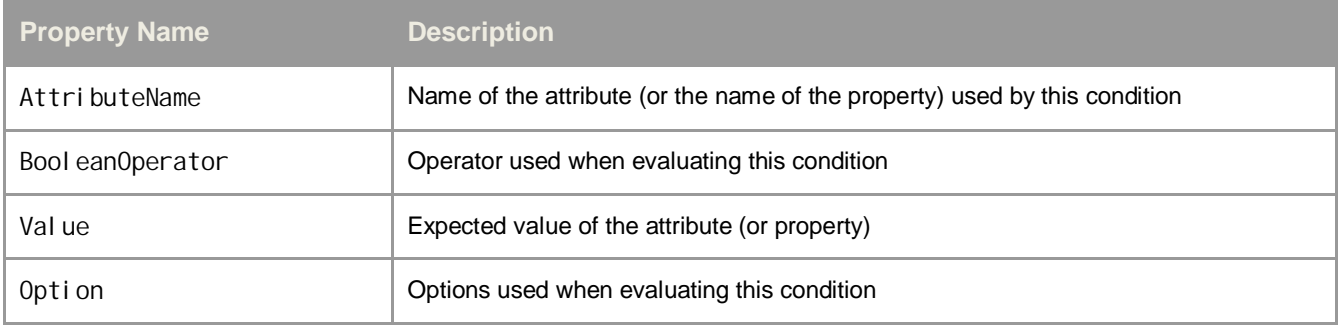

For more details on filter and conditions refer to:

- [Web Filter Interface](#page-43-0)
- [Web Condition Interface](#page-44-0)

For more details on attribute and property names refer to:

- [HTML Attributes and Properties](#page-36-2)
- [WebCUIF Attributes](#page-37-0)
- [Light Speed Attributes](#page-38-0)

#### <span id="page-15-0"></span>**Web Control Interfaces**

A query is meant for searching the HTML content for controls. The query resolution returns one or more controls. These controls implement interfaces providing access to the HTML attributes and properties of the underlying HTML elements.

For more details on control interfaces refer to:

- [Web Control Interface](#page-44-1)
- [CRM Control Interface](#page-47-4)
- [Light Speed Control Interface](#page-49-4)

Keep in mind that a single control can be a composition of several HTML elements and that the API is specialized to provide access to the meta-information via additional interfaces such as:

- [CRM Test Mode Control Interface](#page-48-0)
- **•** [Light Speed Relevant Control Interface](#page-50-0)

## <span id="page-16-0"></span>**3 Concrete Examples**

### <span id="page-16-1"></span>**3.1 Example #1 - Contact Creation**

The screenshot below shows the CRM Application UI for creating a Contact.

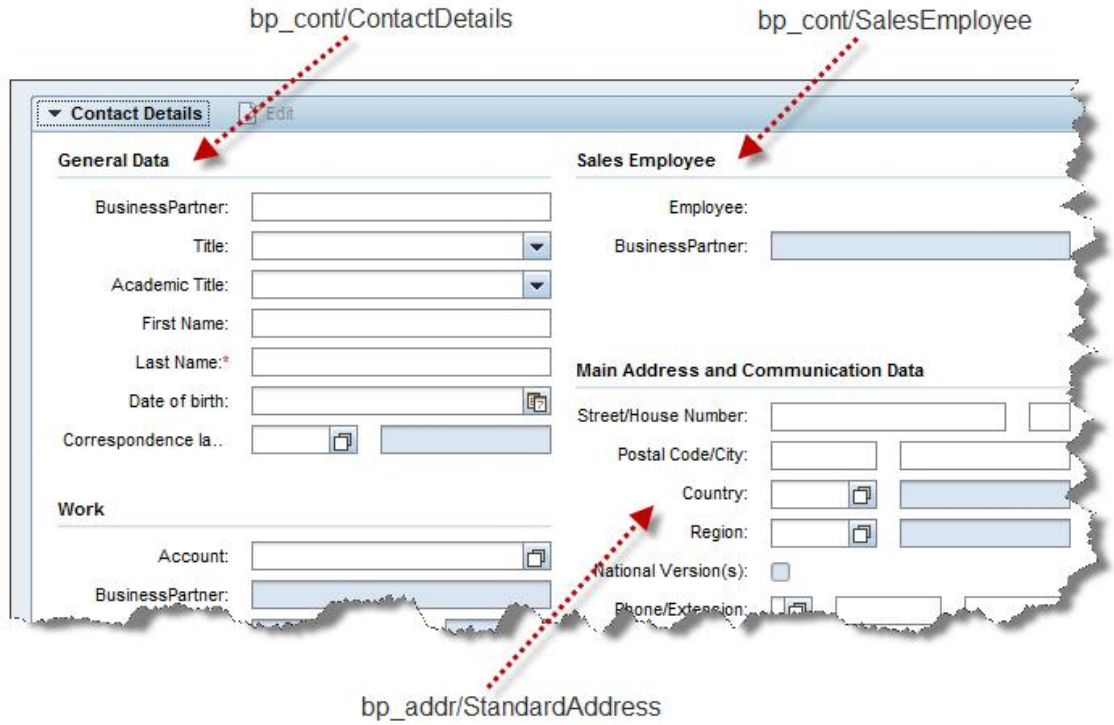

#### **Figure 4: Contact Creation Screenshot**

In this example three views are used for entering the contact information.

- bp\_cont/ContactDetails
- bp\_cont/SalesEmployee
- bp\_addr/StandardAddress

The query API can be used to retrieve all the input fields that are part of the *SalesEmployee* view. This is what the following sections explain through concrete scripting examples.

#### <span id="page-17-0"></span>**Searching for Web Controls**

The script below shows how to create and execute a query.

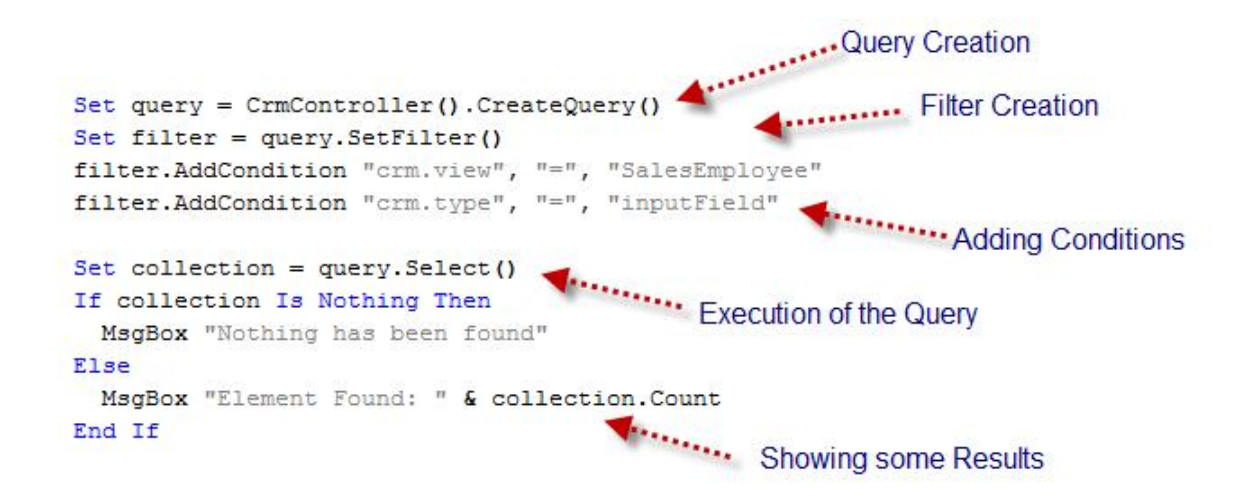

The VBScript gets access to the HTML document calling the *CrmController method* and creates a query using the *CreateQuery* method.

So far the query is empty. The first thing done here is to specify the criteria identifying the controls we are looking for. This is done using filters and conditions. In our example a single filter but with two conditions is specified. The filter is created using the *SetFilter* method and the two conditions are added using the *AddCondition* method.

Once the criteria are set, the query can be executed using the *Select* or the *SelectSingle* methods.

- The *Select* method returns a collection of CRM web controls matching the criteria.
- The *SelectSingle* method does not return a collection but the first CRM web control matching the criteria.

The next sections describe how to use the result of both the Select and SelectSingle methods though concrete examples.

#### <span id="page-18-0"></span>**Setting the Input Field Value**

Our first example explained how to create and execute a query. Our second example will show how to use the result and manipulate the retrieved CRM web control object.

```
Dim controller, query, filter, crmControl, controlUri
Set controller = CrmController()
Set query = controller. CreateQuery()
Set filter = query. SetFilter()
filter.AddCondition "crm.view", "=", "SalesEmployee"
filter.AddCondition "crm.type", "=", "inputField"
Set crmControl = query. SelectSingle()
If Not crmControl Is Nothing Then
    control = crmControl.GetControlUri()
    controller. SetElementValue controlUri, "1234"
End If
```
This script invokes the *SelectSingle* method to retrieve a single CRM web control (no need to iterate through a collection in that case). The script checks whether the *crmControl* variable is set before using it and then asks for the *URI* identifying the CRM web control calling the *GetControlUri* method. This call returns a *URI* which is compliant with the ones that the *Runtime Library* expects when using *Default Components*.

With this example, the *URI* identifying the CRM web control would be:

```
crm.area=WorkArea; tag=INPUT; տ
crm.id=A_bp_cont:V_SalesEmployee:T_inputField:C_salesemployee:I_struct.salesemployee
```
With this *URI*, the script can invoke one of the methods exposed by the CRM web controller API to perform actions that are normally performed using *Default Components*. In our example the script simply sets the value of the Input Field to 1234. It does it by calling the *SetElementValue* method.

### <span id="page-19-0"></span>**3.2 Example #2 - Appointment Creation**

The scenarios that we have seen so far are not "dynamic". Using the Query API is therefore not necessary because the *Default Components* are normally sufficient to automate them.

The next example explains how to select CRM web controls by filtering on the actual values of the INPUT HTML element that the browser displays.

The screenshot below shows the Table HTML element displayed by the CRM Application when creating an *Appointment.* One may notice that CRM UI elements have a different type (and eventually a sub-type) depending on their nature.

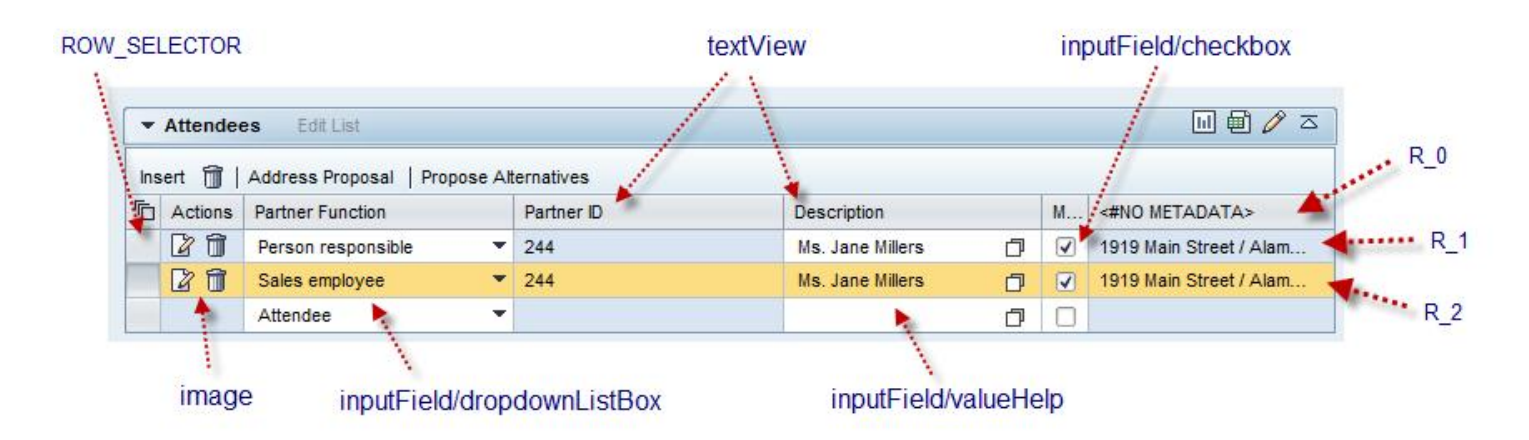

**Figure 5: Appointment Creation Screenshot**

#### <span id="page-20-0"></span>**Searching for Web Controls in a Table**

Let's assume that we have to automate a dynamic scenario where the script must select the first row where the *Partner Function* is set to "Sales employee" and *Partner ID* is set to "244"

The difficulty here is that the conditions are to be checked not against the CRM web control being searched but against the CELL content that are in the same row but in different column. This king of query can be very complex when going through the internal hierarchy of HTML elements. To make it simple, the filters and the conditions have been specialized to hide the complexity and handle common use-cases like this one.

Here is the VBScript coding doing the row selection:

```
Dim controller, query, filter, selector, controlUri
Set controller = CrmController()
Set query = controller. CreateQuery()Set filter = query. SetFileer()filter.AddCondition "crm.application", "=", "btpartner"
filter.AddCondition "crm.view", "=", "Partner"
filter.AddCondition "crm.context", "=", "btpartner"
filter.AddCondition "crm.type", "=", "ROW_SELECTOR"
filter.AddCondition "crm.column:btpartner.partner_no", "=", "244"
filter.AddCondition "crm.column~Partner Function", "=", "Sales employee"
Set selector = query. SelectSingle()
If Not selector Is Nothing Then
     controlUri = selector.GetControlUri()
     controller.Table_SelectRow controlUri
End If
```
This script shows the different type of conditions that the query supports. We have here some conditions checking the attributes of the CRM web controls. The API let you check the regular HTML Attributes and Properties but also some CRM-specific attributes that make it easy to check the fragments of the CRM IDs.

Using the Object Spy feature (or the developer tool from Internet Explorer) one may see that the CRM ID of the first row selector is:

A\_btpartner:V\_Partner:T\_ROW\_SELECTOR:C\_btpartner:I\_:R\_1

Where the fragment provides meta-information about the CRM web control:

- x The *A fragment* specifies the Application
- x The *V fragment* specifies the View name
- x The *T fragment* specifies the Type
- The *C fragment* specifies the Context Node
- x The *I fragment* is the Interface For Input Fields the Technical Name of field is put there
- The *R fragment* provides the row number

The condition can check the value of these fragments using CRM Attributes:

- The *crm.application* attribute checks the Application
- x The *crm.view* attribute checks the View name
- The *crm.type* attribute checks for the UI element type
- etc.

The filtering done below guaranties that the query will only return the row selectors:

```
filter. AddCondition "crm. application", "=", "btpartner"
filter.AddCondition "crm.view", "=", "Partner"
filter.AddCondition "crm.context", "=", "btpartner"
filter.AddCondition "crm.type", "=", "ROW_SELECTOR"
```
We now need to select the second one only (the second visible line). If our scenario was not a dynamic one we could directly select the second row using a Default Component (e.g.: *SelectRow*) and specifying the URI:

A\_btpartner:V\_Partner:T\_ROW\_SELECTOR:C\_btpartner:I\_:**R\_2**

Because our scenario is dynamic - the row we want to select may not always appear at the second position - we need to search for it by checking the value of the other columns. Two syntaxes are possible when filtering on column values depending on whether you pass the column title or the column technical name.

The syntax can be "**crm.colum:**<context>.<interface>" or "**crm.colum~**<Column Title>". In other words, the two ways of filtering below are equivalent:

```
filter. AddCondition "crm.column: btpartner.partner_no", "=", "244"
filter.AddCondition "crm.column:btpartner.partner_fct ", "=", "Sales employee"
```
…

```
filter.AddCondition "crm.column~Partner ID", "=", "244"
filter.AddCondition "crm.column~Partner Function", "=", "Sales employee"
```
In our example both syntaxes are being used:

```
filter.AddCondition "crm.column:btpartner.partner_no", "=", "244"
filter.AddCondition "crm.column~Partner Function", "=", "Sales employee"
```
### <span id="page-22-0"></span>**3.4 Tips and Tricks**

#### <span id="page-22-1"></span>**Iterating through a Collection of Web Controls**

The code below shows how to iterate though the collection of CRM web controls retrieved by the execution of a query. The collection implements the [Web Control Collection interface](#page-45-0).

```
Dim collection
Set collection = query. Select()
If collection Is Nothing Then
  MsgBox "Nothing has been found"
Else
  MsgBox "Element Found: " & collection. Count
  Dim childControl
  for i=0 To collection.Count-1
    Set childControl = collection. ControlAt(i)MsgBox "Uri: " & childControl.GetControlUri()
  Next
End If
```
Note i

*The VBScript "For Each" statement is not supported. This is a known limitation.*

#### <span id="page-22-2"></span>**Making Information available to Subsequent Components**

Most of the time only part of the tested scenario is dynamic and requires using custom coding and queries. In such situation it might be useful to make the URI of the retrieved CRM web controls available to subsequent components and continue the remaining part of the scenario using *Default Components*. This is typically done using the *SetToken* method shown in the example below.

```
Dim crmControl, crmControlUri
Set crmControl = query. SelectSingle()
If crmControl Is Nothing Then
   CBTA.Log "Unexpected Situation - Control not found"
Else
  crmControlUri = crmControl. GetControlUri()
   CBTA.Log "Uri: " & crmControlUri
   ExecutionContext.SetToken "rowSelector", crmControlUri
End If
```
Subsequent components can reuse the value stored in the Execution Context via the *%token%* syntax. In this example the subsequent components may use %**rowSelector**% to perform operations on the *ROW\_SELECTOR* that has been selected by the query.

Please refer to the Runtime Library documentation for further details about the *Execution Context*.

#### <span id="page-23-0"></span>**Writing Information to the Execution Report**

The CBTA (Component Based Test Automation) Object provides convenience methods that are described in the Runtime Library documentation.

The *CBTA.Log* method can be used for troubleshooting complex scenarios.

Public Sub Log(Message)

x The *CBTA.Report* method is used to provide feedback to the tester via the Execution Report.

Public Sub Report(Severity, Topic, Message, Options)

Please refer to the Runtime Library documentation for further details about the *CBTA API*.

#### <span id="page-23-1"></span>**Reducing the Scope of a Query**

By default the CRM Queries are automatically searching for CRM web controls in the WorkArea FRAME of the main browser window. The consequence is that the query analyzes the whole content of body of the HTML Document and checks the filters and conditions for each of the CRM web controls that are found.

For performance reasons it might be interesting to reduce the scope of the query and specify where to start searching. For instance when searching for CRM web controls of type ROW\_SELECTOR it is recommended to first specify the HTML table element being the parent container. This can be done using the *ParentControlUri* property of the query.

Here is an example:

```
'--------------------------------------------
' Query Example with Restricted Scope
'--------------------------------------------
Dim query, filter, subFilter
Set query = CrmControlIer(). CreateQuery()query.ParentControlUri = "tag=DIV; crm.id=A_btpartner:V_Partner:T_cellerator:C_btpartner:I_"
```
#### Note i

*The URI specified here should be determined using the Object Spy feature. Unfortunately (depending on the style being used) the Table HTML element cannot always be selected. This is a known limitation.*

*The alternative to the Object Spy is to use the Developer Tool (integrated to Internet Explorer) and search for the CRM ID of the "cellerator" UI element.*

#### <span id="page-24-0"></span>**Searching for Web Controls in a Popup Window**

As already mentioned, the queries are by default searching for CRM web controls in the *WorkArea* FRAME of the main browser window. Here again this default behavior can be change thanks to the *ParentControlUri* property.

The screenshot below shows a concrete example of a CRM Application string with a popup where the Transaction Type must be selected:

| <b>2</b> Select Transaction Type -- Webpage Dialog | $\Sigma$                            |
|----------------------------------------------------|-------------------------------------|
|                                                    | $\mathbb{H}$                        |
| <b>Transaction Type</b>                            | <b>Transaction Type Description</b> |
| 0000                                               | Appointment                         |
| 0025                                               | Bus. Act. (Simple)                  |
| 0020                                               | Bus Act: With Prods                 |
| 0010                                               | <b>Business Activity</b>            |
| ZL10                                               | <b>Business Activity_S</b>          |
| Z IR                                               | <b>ITIL IRec</b>                    |
| 1001                                               | Meeting                             |
| <b>ZCPG</b>                                        | <b>Store Visit</b>                  |
| <b>ZCPT</b>                                        | Store Visit TPM                     |

**Figure 6: Select Transaction Type Screenshot**

Here is the VBScript Example searching for a control in a modal popup window.

```
Dim controller, query, filter
Set controller = CrmController()
Set query = controller. CreateQuery()query. ParentControl Uri = "popupId=1; crm. area=WorkArea; tag=body"
Set filter = query. SetFilter()
filter.AddCondition "crm.type", "=", "ROW_SELECTOR"
filter.AddCondition "crm.context", "=", "proctype"
filter.AddCondition "crm.column:proctype.process_type", "=", "1001", "/i"
filter.AddCondition "crm.column:proctype.proc_type_descr_20", "=", "Meeting"
Dim selectorInPopup, selectorUri
Set selectorInPopup = query. SelectSingle()
selectorInPopup. HighLight "red"
selectorUri = selectorInPopup.GetControlUri()
controller. SearchResult_SelectRow selectorUri
```
In this example there is nothing new regarding the selection of the ROW\_SELECTOR. The script uses some conditions to select the Transaction with 1001 and Meeting as *Type* and *Type Description*.

The difference here is that it now specifies that we want to search in the *Work Area* FRAME of the Popup by setting the *ParentControlUri* property:

In this example, it would have been possible to restrict the scope of the query even more by specifying the URI of the TABLE HTML element like shown below:

<span id="page-25-0"></span>query. ParentControlUri = "popupId=1; crm.id=A\_btfollowup:V\_ProcType:T\_cellerator:C\_proctype:I\_"

#### <span id="page-26-0"></span>**Combining Filters for Complex Queries**

All examples so far were using only one filter with several conditions. One may have noticed that conditions are evaluated one by one and that the CRM Web UI elements are excluded as soon as a condition is not met. In other words, a "*Logical AND*" Operator is being used between conditions.

Our previous example was selecting the first row where:

*Partner Function* equals "Sales employee"

**AND**

*Partner ID* equals "244"

Let's now assume that instead of searching for the ROW\_SELECTOR we want to retrieve a collection of controls that are either check-boxes **OR** input fields associated to an *F4 Help* popup. This can be done by combining several filters like in the example below:

```
Dim query, filter, subFilter, collection, childControl
Set query = CrmControlIer(). CreateQuery()query. ParentControl Uri = "tag=DIV; crm.id=A_btpartner: V_Partner: T_cellerator: C_btpartner: I_"
Set filter = query. SetFilter()
filter. AddCondition "crm. application", "=", "btpartner"
filter.AddCondition "crm.view", "=", "Partner"
filter.AddCondition "crm.context", "=", "btpartner"
filter.AddCondition "crm.column:btpartner.partner_no", "=", "244"
filter.AddCondition "crm.column~Partner Function", "=", "Sales employee"
Set subFilter = filter.SetFilter()
subfilter. AddCondition "crm. tagType", "=", "valueHelp"
Set subFilter = filter.AddFilter()
subfilter. AddCondition "crm. tagType", "=", "checkbox"
Set collection = query. Select()
If collection Is Nothing Then
  CBTA. Report CBTA. FAILED, "Demo Query", "No controls have been found", ""
Else
   CBTA.Report CBTA.INFO, "Demo Query", "Nb. Controls: " & collection.Count, ""
  for i=0 To collection.Count-1
    Set childControl = collection. ControlAt(i)
    CBTA.Report CBTA.INFO, "Demo Query", "Uri: " & childControl.GetControlUri(), ""
 Next
End If
```
In this example the main filter does not check for the ROW\_SELECTOR type anymore; as a consequence all cells within the row match its criteria. The difference is now that we have defined two sub-filters where the exact type of the UI elements we are looking for is specified.

The first sub-filter checks for elements that are associated with an *F4 Help* popup using the **valueHelp** *tagType.*

```
Set subFilter = filter. SetFilter()
subfilter. AddCondition "crm. tagType", "=", "valueHelp'
```
The second one checks for checkbox UI elements*.*

```
Set subFilter = filter.AddFilter()
subfilter. AddCondition "crm. tagType", "=", "checkbox"
```
It is important to understand that we have here two sub-filters; each of them having a single condition checking for the crm. tagType attribute.

- the first sub-filter is created by calling the *SetFilter* method on the main filter object,
- x the second one is added thanks to the *AddFilter* method.

By defining several filters we somehow specify that we are looking for cells matching both CRM Tag Types. This is possible because, unlike conditions, the "*Logical OR*" Operator is being used between filters.

*Here is the Result in the Execution Report:*

|                                                       |            | . . <b>.</b> .                                                                                  |
|-------------------------------------------------------|------------|-------------------------------------------------------------------------------------------------|
| Components\SAP<br>CRM\Controls\SearchResult\SelectRow | Demo Query | Element Found: 2                                                                                |
| Components\SAP<br>CRM\Controls\SearchResult\SelectRow | Demo Query | Uri: tag=INPUT;<br>crm.id=A btpartner:V Partner:T inputField:C btpartner:I partner no descr:R 2 |
| Components\SAP<br>CRM\Controls\SearchResult\SelectRow | Demo Query | Uri: tag=INPUT;<br>crm.id=A_btpartner:V_Partner:T_inputField:C_btpartner:I_mainpartner:R_2      |
|                                                       |            | <b>Execution Traces</b><br>Debug Log<br>Log Folder                                              |

#### <span id="page-28-0"></span>**Reusing Default Component Implementations**

The controller interfaces also expose methods for interacting with the UI of the application. There is (at least) a method per *Default Component* that CBTA delivers.

The two examples below are somehow equivalent:

```
CRM_Table_SelectRow crmControl.GetControlUri()
If ReportStatus = "FAILED" Then
   ' Nothing to do
End If
```
...

```
Set operationResult = CrmController().Table_SelectRow crmControl.GetControlUri()
If operationResult.Status = "FAILED" Then
  CBTA.Report CBTA.FAILED, "Demo Query", "Row selection failed", ""
Else
   CBTA.Report CBTA.INFO, "Demo Query", "Row has been selected", ""
End If
```
The first example invokes the component implementation while the second one invokes the corresponding method via the interface of the controller. The advantage of the first approach is that it benefits from a default exception handling (writing information in the execution report when an error occurs). In the second example the script is responsible for checking whether the operation succeeded or not.

#### i Note

*In general, the public methods of the controller interfaces do return an Operation Result Object implementing the [Operation Result Interface](#page-45-1). The information available there can be used to provide a human-readable feedback in the execution report.*

**RELATED LINK:**

x *[Writing Information to the Execution Report](#page-23-0)*

### *Mapping between Public Methods and Component Implementations*

The list below shows a few examples of methods (exposed by the controller interfaces) and the corresponding component implementation.

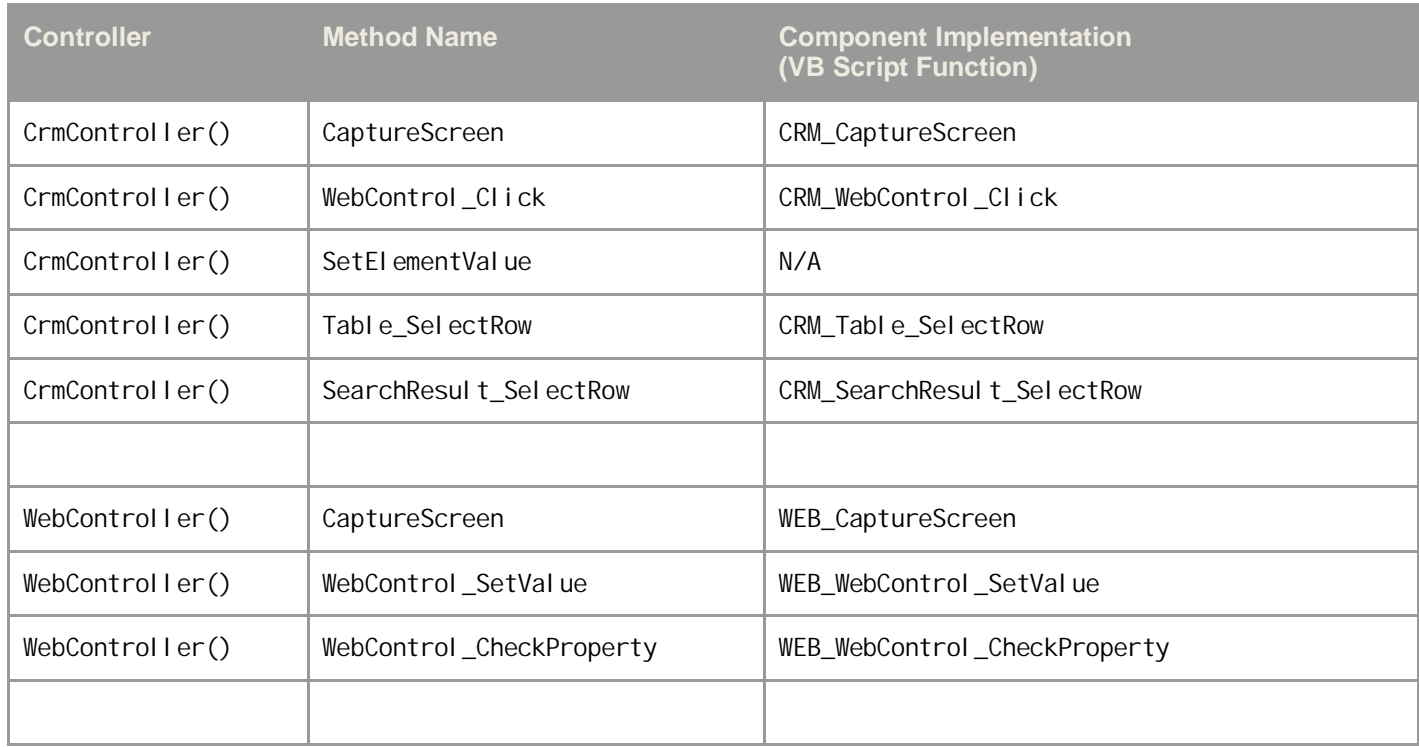

### <span id="page-30-0"></span>**3.5 Example #3 – Finding a Row by Content**

CBTA comes with Default Components that allow searching tables for a row by the content of one of the cells.

With CBTA 3.0 SP2 the following components are available:

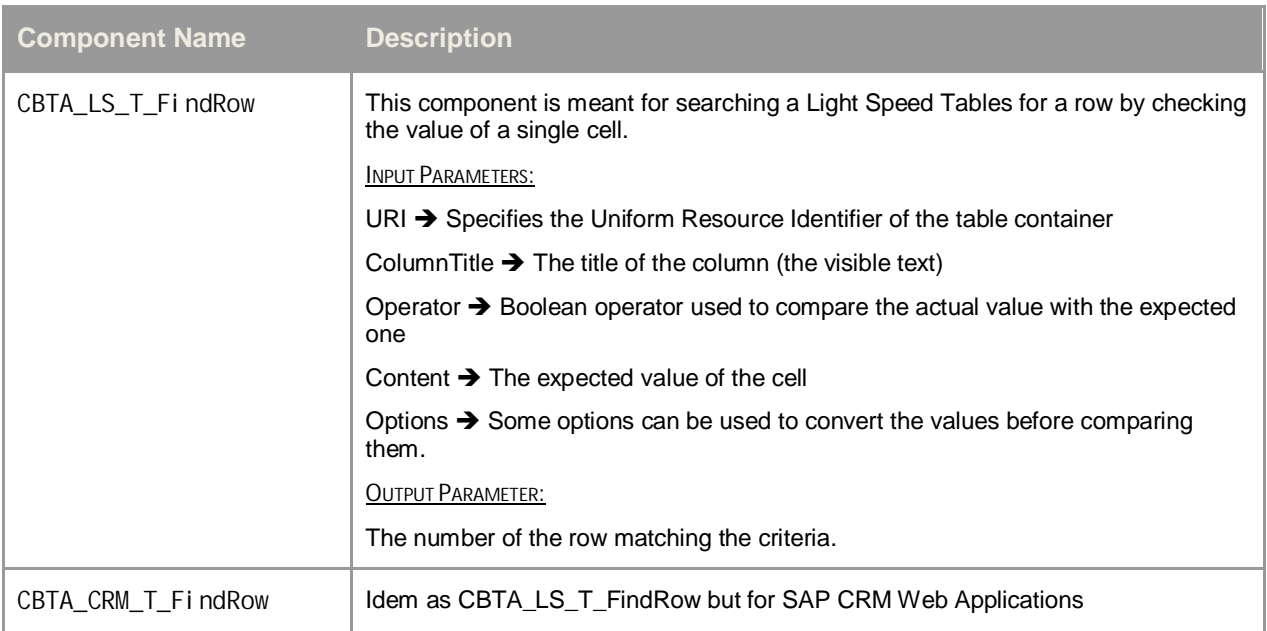

It is important to understand that both components have been implemented using the Query API that is described in this document. This means that a Test Engineer can copy/paste the source code of the component implementation and adapt it to customer-specific needs.

#### Note i

*The code of the* CBTA\_LS\_T\_FindRow *is part of the Runtime Library; it is visible in the* LS\_Functions.vbs *file.*

*The Runtime Library Manager must be used for customizing the Runtime Library and write custom functions. When opening the Runtime Library for edition the* LS\_Functions.vbs *file is made available locally (on the file system) at the location specified by the Test Engineer.*

#### **VB Script Function - LsTable\_FindRowByContent**

```
Public Function LsTable_FindRowByContent ( Uri, ColumnTitle, Operator, Content, Options )
  On Error Resume Next
   EventWebComponentBegin()
  LsTable_FindRowByContent = LsTable_FindRowByContent_Impl( Uri, ColumnTitle, Operator, _
                                                               Content, Options )
   EventWebComponentEnd()
End Function
Public Function LsTable_FindRowByContent_Impl ( Uri, ColumnTitle, Operator, Content, Options )
 LsTable_FindRowByContent_Impl = ""
  If IsNull(Uri) Or IsNull(ColumnTitle) Or IsNull(Content) Then
    Exit Function
  End If
 If IsNull(Operator) Then
    Operator = " = "
  End If
  If IsNull(Options) Then
    Options = ""
  End If
  ReportDebugLog "LsTable_FindRowByContent" & _
                     vbCrLf & "Uri: " & Uri & _
                    vbCrLf & "ColumnTitle: " & ColumnTitle & _
                     vbCrLf & "Operator: " & Operator & _
                     vbCrLf & "Content: " & Content & _
                     vbCrLf & "Options: " & Options
  Dim controller, query, filter
  Set controller = LsController()
  Set query = controller. CreateLsQuery()
   query.ParentControlUri = uri
  Set filter = query. SetFilter()
  filter. AddCondition "tag", "=", "TD"
   filter.AddCondition "ls.subtype", "=", "SC"
  filter. AddCondition "Is.column~" & ColumnTitle, Operator, Content, Options
  Set control = query. SelectSingle()
  If control Is Nothing Then
     ReportLog "FAILED", "LsTable_FindRowByContent", "Operation Failed - Row could not be found"
  Else
    LsTable_FindRowByContent_Impl = control.GetRelevantControl().GetLsRow()
    If InStr(Options, "/Select" ) Then
 ReportLog "INFO", "LsTable_FindRowByContent", _
        "Operation succeeded - Row has been selected" & vbCRLf & _
        "Row is: " & LsTable_FindRowByContent
      ReportDebugLog "LsTable_FindRowByContent - Row Selector Uri: " & control.GetControlUri()
      WEB_WebControl_Table_SelectRow control.GetControlUri()
    Else
      ReportLog "INFO", "LsTable_FindRowByContent",
                "Operation succeeded - Row is: " & LsTable_FindRowByContent
     End If
  End If
End Function
```
### <span id="page-32-0"></span>**LsTable\_FindRowByContent Explained**

The following sections are explaining in detail how this component has been implemented.

#### <span id="page-32-1"></span>**Exception Handling**

The actual implementation consists of two functions. The first function is there only because the VB Script syntax is quite poor regarding the exception handling and the "*On Error Resume Next*" keywords (used here) are the only option available for us.

Note that all default components are built using the same concept; the first simply surrounds the invocation of the real implementation to make sure to properly intercept potential errors.

```
Public Function LsTable_FindRowByContent ( Uri, ColumnTitle, Operator, Content, Options )
 On Error Resume Next
   EventWebComponentBegin()
  LsTable_FindRowByContent = LsTable_FindRowByContent_Impl( Uri, ColumnTitle, Operator, _
                                                               Content, Options )
   EventWebComponentEnd()
End Function
```
#### <span id="page-32-2"></span>**Validating Input Parameters**

The first statements of the implementation are there for validating the input parameters and thus avoid common issues.

```
Public Function LsTable_FindRowByContent_Impl ( Uri, ColumnTitle, Operator, Content, Options )
  LsTable_FindRowByContent_Impl = ""
  If IsNull(Uri) Or IsNull(ColumnTitle) Or IsNull(Content) Then
    Exit Function
  End If
  If IsNull(Operator) Then
    Operator = "="
  End If
  If IsNull(Options) Then
    Options = ""
 End If
...
End Function
```
In this example the URI, some parameters are mandatory, some have a default value. The script checks all of them and reacts accordingly.

#### <span id="page-32-3"></span>**Writing Information to the Execution Report**

The purpose of the code below is just to provide some feedback to the Test Engineer. The value of each input parameter is written to the Execution Report.

```
ReportDebugLog "LsTable_FindRowByContent" & _
                    vbCrLf & "Uri: " & Uri &
                    vbCrLf & "ColumnTitle: " & ColumnTitle & _
                    vbCrLf & "Operator: " & Operator & _
                     vbCrLf & "Content: " & Content & _
```

```
 vbCrLf & "Options: " & Options
```
#### <span id="page-33-0"></span>**Creation of the Query restricted to a Table Container**

When the input parameters are consistent, a query is created using the Light Speed Controller and the scope of the query is restricted to the table by setting the *ParentControlUri* property like shown below.

```
Dim controller, query, filter
Set controller = LsController()Set query = controller. CreateLsQuery() query.ParentControlUri = uri
```
#### <span id="page-33-1"></span>**Definition of the Criteria**

As already mentioned, our goal here is to find a certain row by checking the content of one of the cells. This is done thanks to a single filter with 3 conditions.

```
Set filter = query. SetFileer()filter. AddCondition "tag", "=", "TD"
filter.AddCondition "ls.subtype", "=", "SC"
filter.AddCondition "ls.column~" & ColumnTitle, Operator, Content, Options
```
The first condition specifies here the tag used by the Light Speed Framework to generate a cell. Note that the regular <TD> HTML tag is being used here.

#### **Note** ı

*This condition is not mandatory but filtering out the other tags as here a significant impact on performances since the number of UI elements matching this condition might be very low.*

The second condition relies on a Light Speed Data to determine the sub-type of control. The Light Speed Framework marks all cells with the "SC" sub-type whatever the actual type is (input field, checkbox, etc…)

For more information on data that are specific to the Light Speed Framework refer to:

**[Light Speed Attributes](#page-38-0)** 

The third condition is the most important one; it uses the ColumnTitle parameter that has been specified to search for the cell displayed in the column we are interested in. This condition also uses the Operator, Content and Options parameters to define the value that we expect to get from the cells.

For more details on the possible values for the operator and the options refer to:

- **[Boolean Operators](#page-40-0)**
- **[Options for Conditions](#page-41-0)**

#### **Resolving the Query**

<span id="page-34-0"></span>The criteria have been defined; the query is now ready for being executed. The code below triggers the query resolution.

```
Set control = query. SelectSingle()
If control Is Nothing Then
     ReportLog "FAILED", "LsTable_FindRowByContent", "Operation Failed - Row could not be found"
Else
    LsTable_FindRowByContent_Impl = control.GetRelevantControl().GetLsRow()
 ...
End If
```
Note that by calling the *SelectSingle* method the *CBTA\_LS\_T\_FindRow* component only searches for a single row (i.e. the first row matching the criteria).

It would have been possible to retrieve a collection of cells matching the criteria by calling the *Select* method instead.

#### <span id="page-34-1"></span>**Returning the Row Number**

The code below gets the row number by using some Light Speed Data that are made available via interfaces that are specific to the underlying UI technology.

For more details on Light Speed interfaces refer to:

**[Light Speed Relevant Control Interface](#page-50-0)** 

```
LsTable_FindRowByContent_Impl = control.GetRelevantControl().GetLsRow()
```
Note i

*The CBTA\_LS\_T\_FindRow returns the row number via its output parameter. The internal method used to set the output parameter is out of the scope of this document (and not shown here).*

#### <span id="page-34-2"></span>**Selecting the Row**

...

The *CBTA\_LS\_T\_FindRow* component does not only search for the row. It also provides the ability to select it. To achieve this, the script has to ask for the URI of the cell matching the criteria and then trigger the row selection.

- x The URI is retrieved by calling the following *GetControlUri* method
- The selection is made by calling the WEB\_WebControl\_Table\_SelectRow function which corresponds to the *CBTA\_WEB\_SelectRow* Default Component.

Note that in the example below the selection is only made when the Options parameter contains "/Select"

```
If InStr(Options, "/Select" ) Then
   ReportLog "INFO", "LsTable_FindRowByContent", _
    "Operation succeeded - Row has been selected" & vbCRLf & _{-}"Row is: " & LsTable_FindRowByContent
  ReportDebugLog "LsTable_FindRowByContent - Row Selector Uri: " & control.GetControlUri()
  WEB_WebControl_Table_SelectRow control.GetControlUri()
Else
   ReportLog "INFO", "LsTable_FindRowByContent", _
            "Operation succeeded - Row is: " & LsTable_FindRowByContent
 End If
```
# <span id="page-36-0"></span>**4 Appendix**

### <span id="page-36-1"></span>**4.1 Attribute and Property Names**

#### <span id="page-36-2"></span>**HTML Attributes and Properties**

The condition can be used for checking the regular HTML Attributes and Properties. The following attribute names are supported:

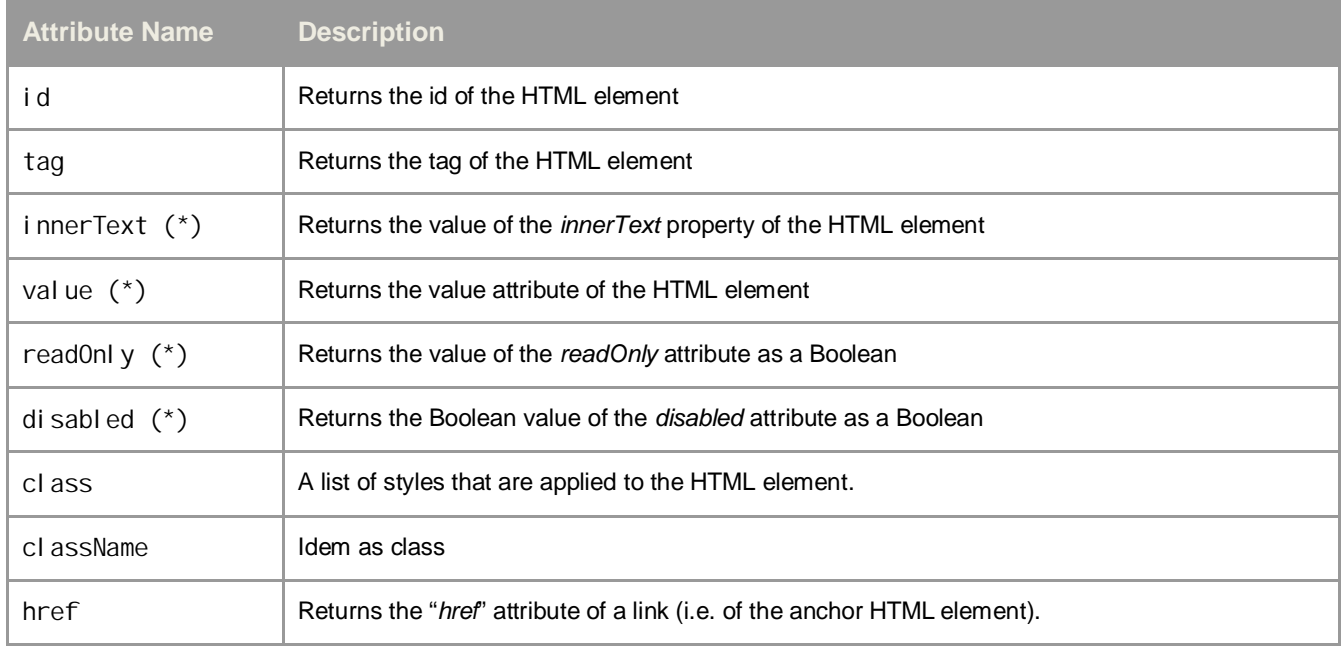

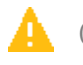

#### Caution

*(\*) Note that depending on the UI technology, some HTML attributes may not reflect the visual aspect of the web controls.*

*For instance, the UI Technologies do not necessarily rely on disabled HTML attribute for enabling/disabling a control. This means that the disabled attribute is meaningless. In such situation another attribute (i.e.: an attribute specific to the underlying UI technology) may provide the information.*

#### <span id="page-37-0"></span>**WebCUIF Attributes**

The WebCUIF Attributes that can be used when testing CRM applications are all starting with the "crm." prefix. The following attributes are supported:

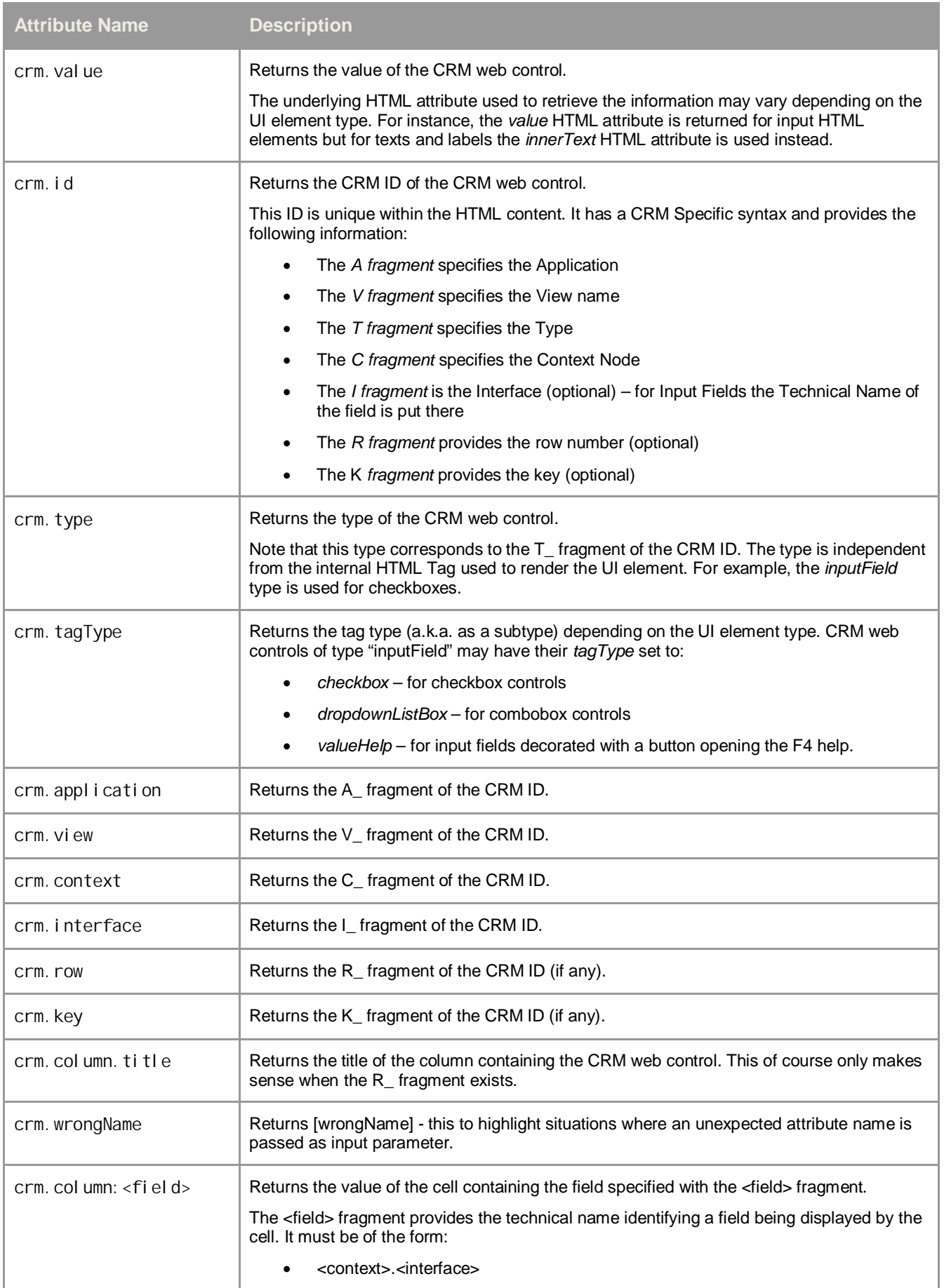

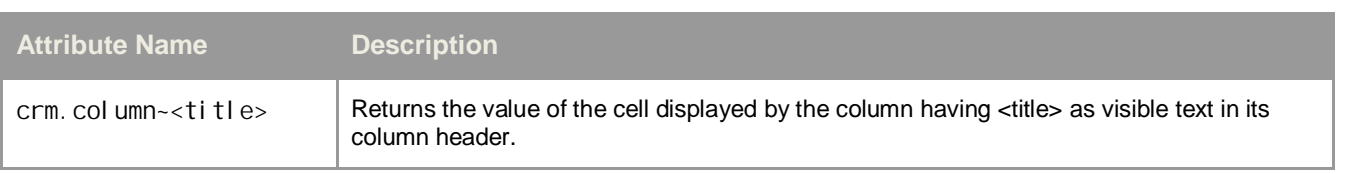

#### <span id="page-38-0"></span>**Light Speed Attributes**

Applications based on the Unified Rendering Light Speed framework generate controls that are including some metainformation. This information can be used by queries when searching for controls.

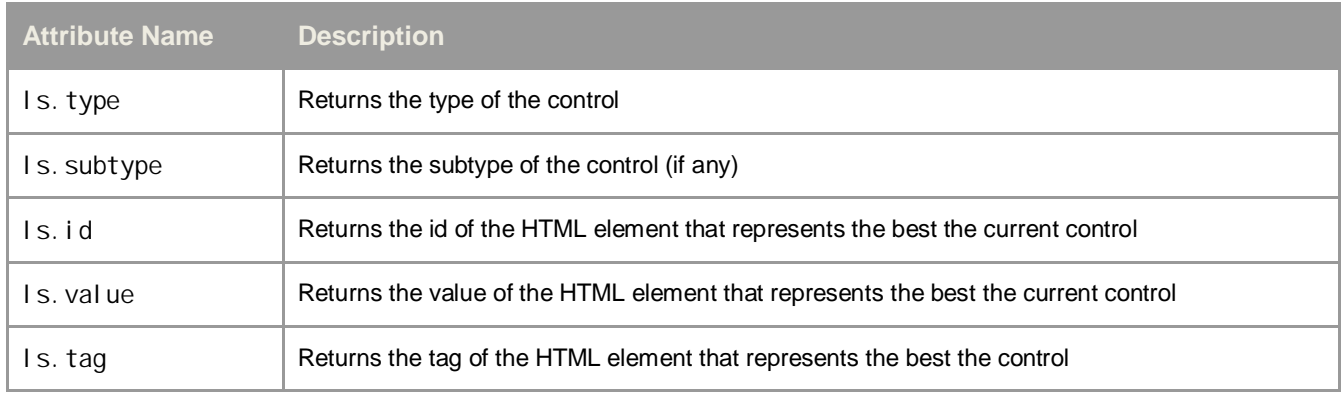

#### **Web Dynpro ABAP Attributes**

The attributes listed below are available only when testing applications developed using Web Dynpro ABAP. They provide further information about the fields such as the view they belongs to.

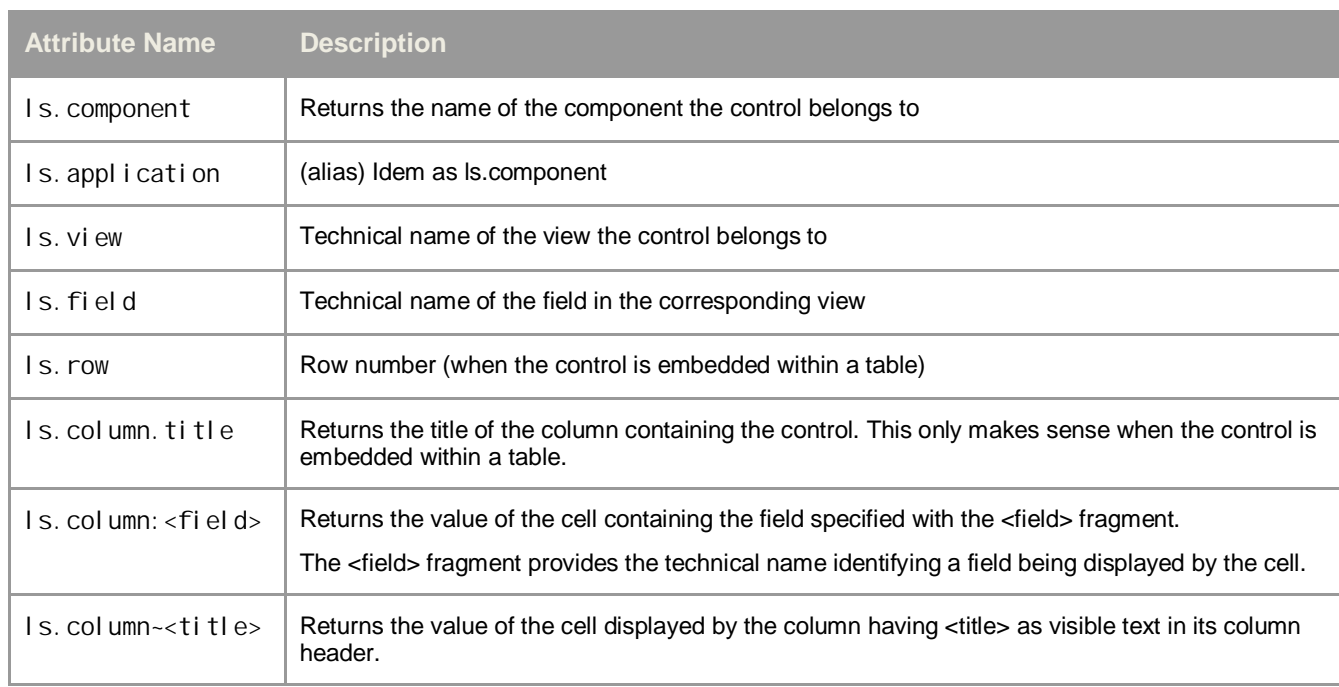

#### **Light Speed Data**

Light Speed Controls have an HTML attribute providing some additional meta-information – the "*ls.data*" attribute.

This information is parsed and made available to the test framework as Light Speed attributes that can be used when defining conditions.

The exhaustive list of *Light Speed* attributes is not provided here because each control may have a different set of data (depending on its nature). One may use the *Object Spy* feature to spy for a control and see the data that is available.

#### **Common Light Speed Attributes**

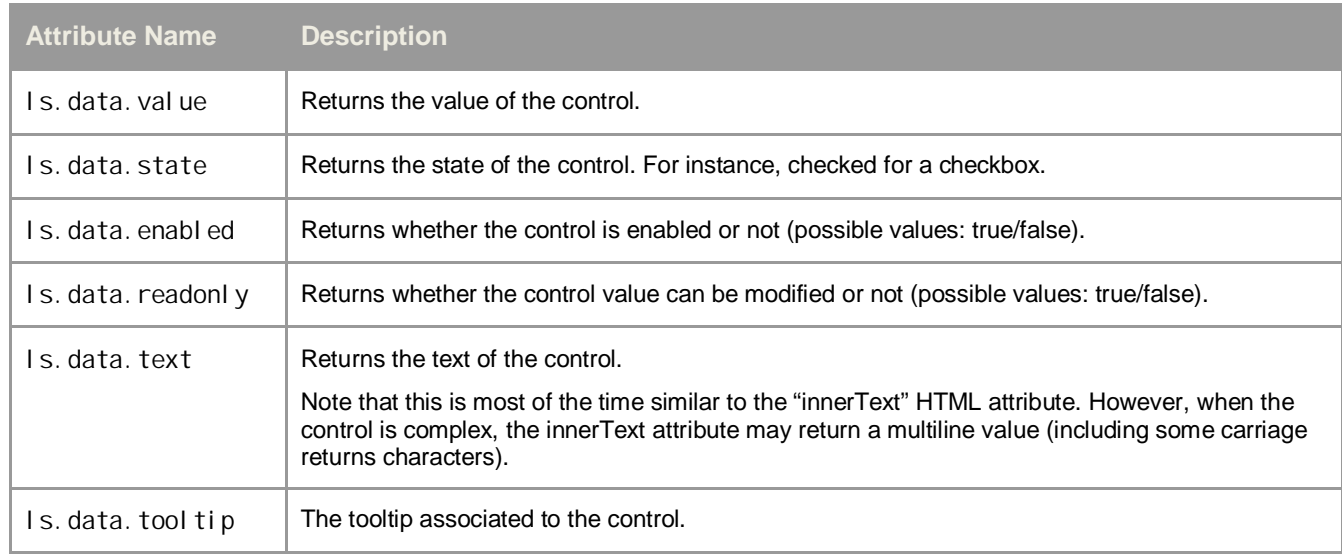

### <span id="page-40-0"></span>**4.2 Boolean Operators**

The following operators are the ones that the Query API supports when defining conditions.

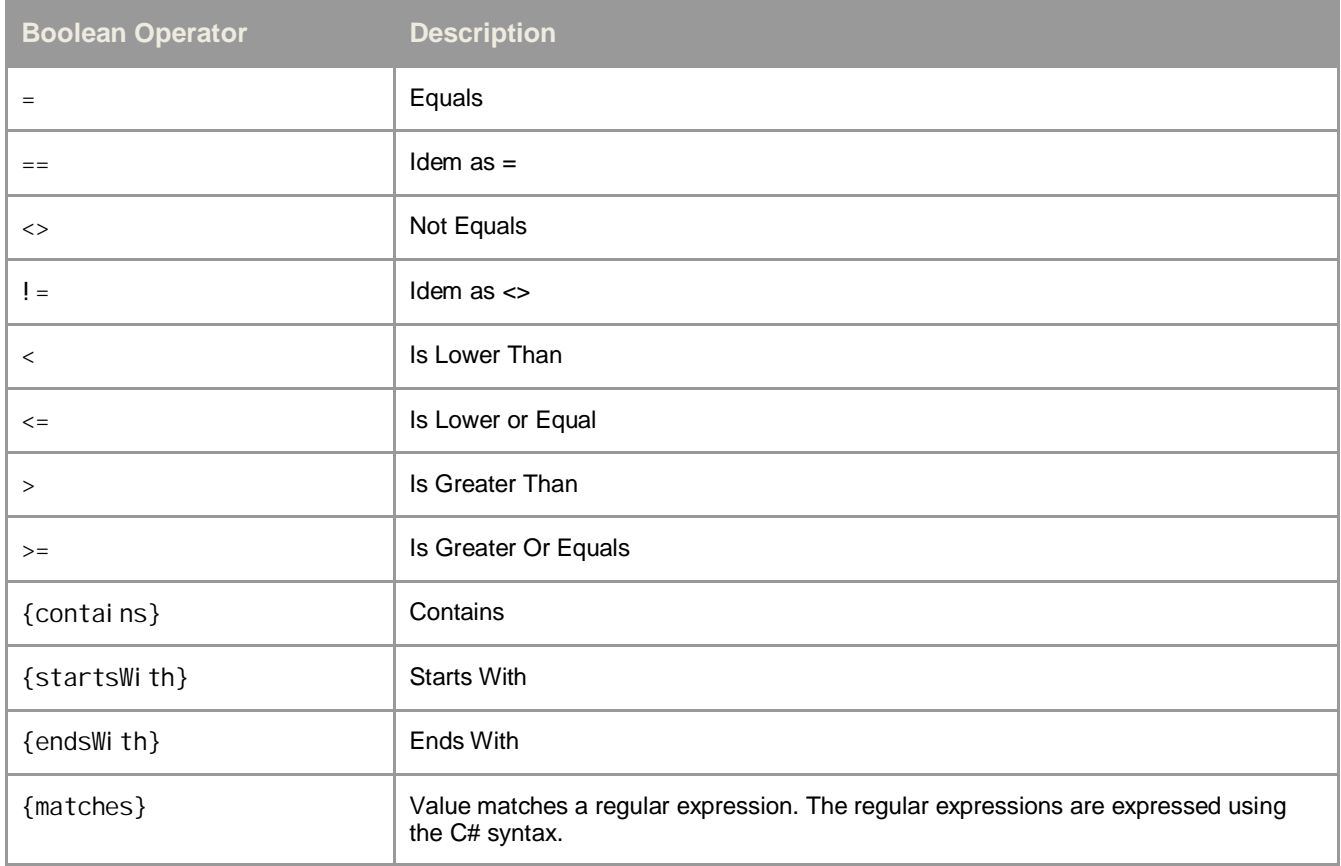

### <span id="page-41-0"></span>**4.3 Options for Conditions**

For most of the attributes, the conditions compare operand values as strings and the comparison is case-sensitive like in the example below.

filter.AddCondition "crm.column~Partner Function", "=", "Sales employee"

The script may need to do a case-insensitive comparison. In that case an additional parameter is used to specify options when declaring the condition.

Example for a case-insensitive comparison:

filter.AddCondition "crm.column~Partner Function", "=", "SaLeS EmPlOYee", "/u"

With the /u option both values are converted to uppercase before comparing them.

#### *The options supported are listed below*

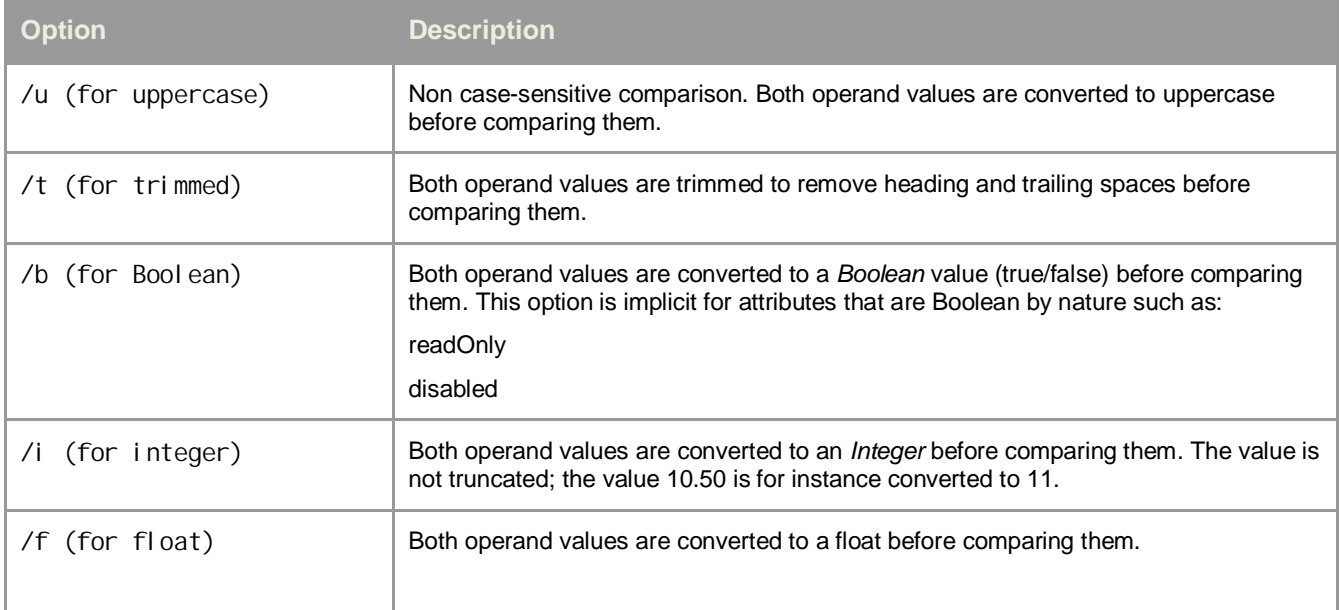

# <span id="page-42-0"></span>**5 Appendix – Technical Information**

### <span id="page-42-1"></span>**5.1 Web Query API**

#### <span id="page-42-2"></span>**Interfaces**

#### <span id="page-42-3"></span>**Web Controller Interface**

The web controller interface is the main entry point for testing web applications.

It exposes the following methods:

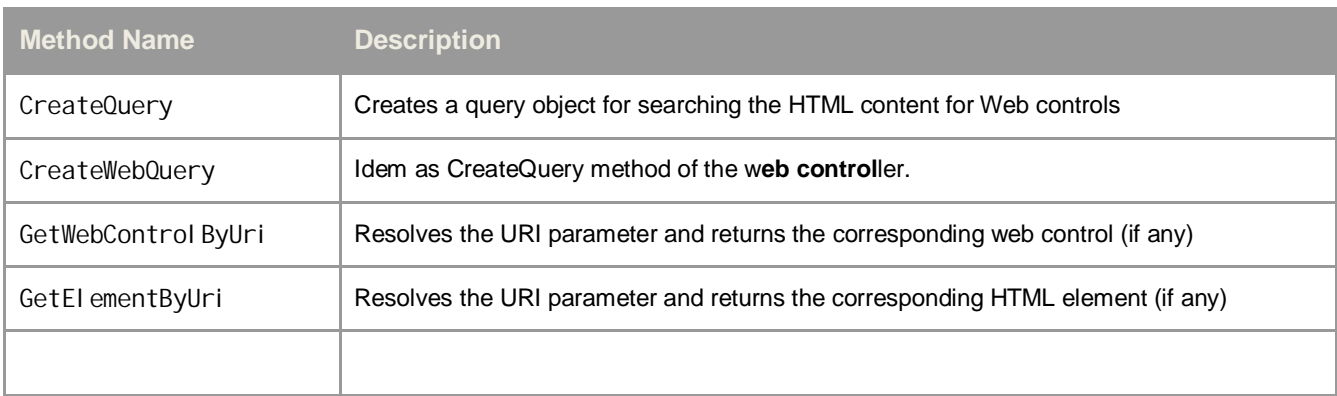

#### <span id="page-42-4"></span>**Web Query Interface**

The Web Query Interface is the main interface of all query objects.

It exposes the following methods and properties:

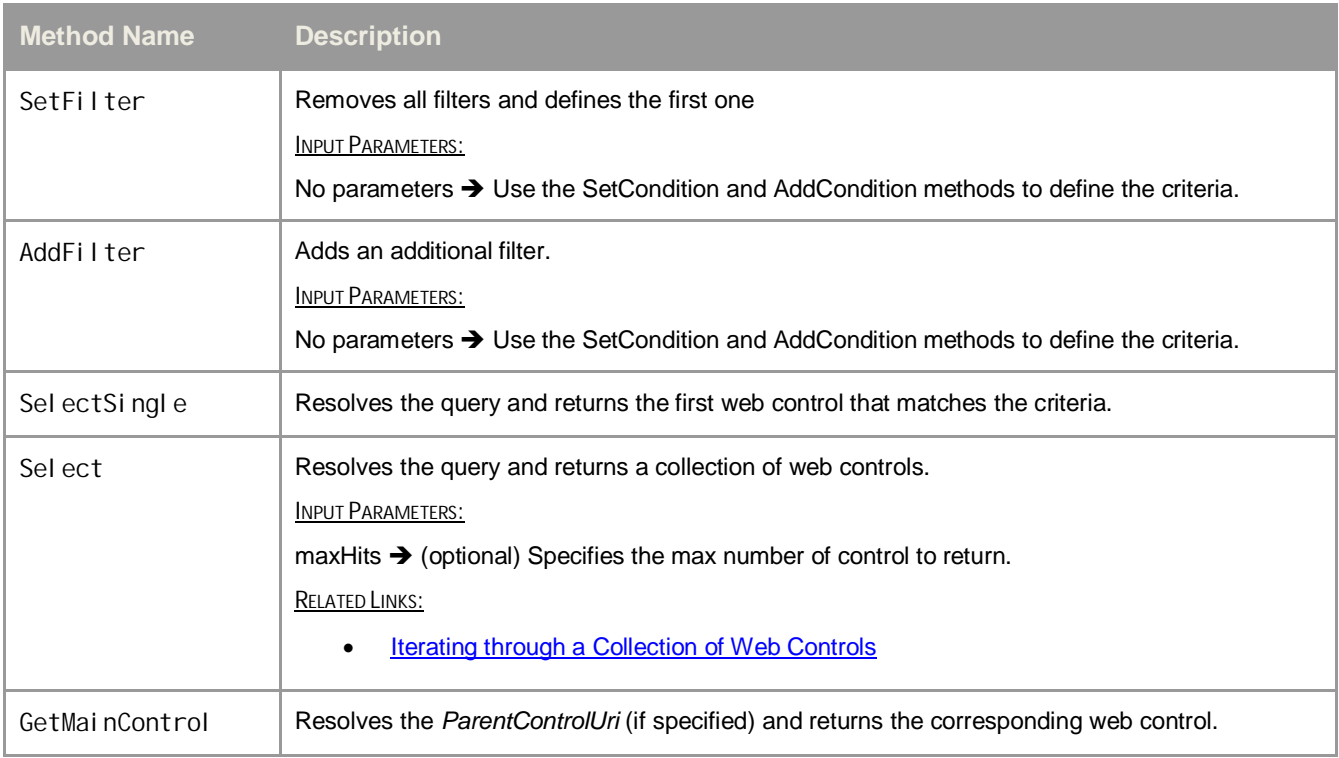

It exposes also expose the following properties:

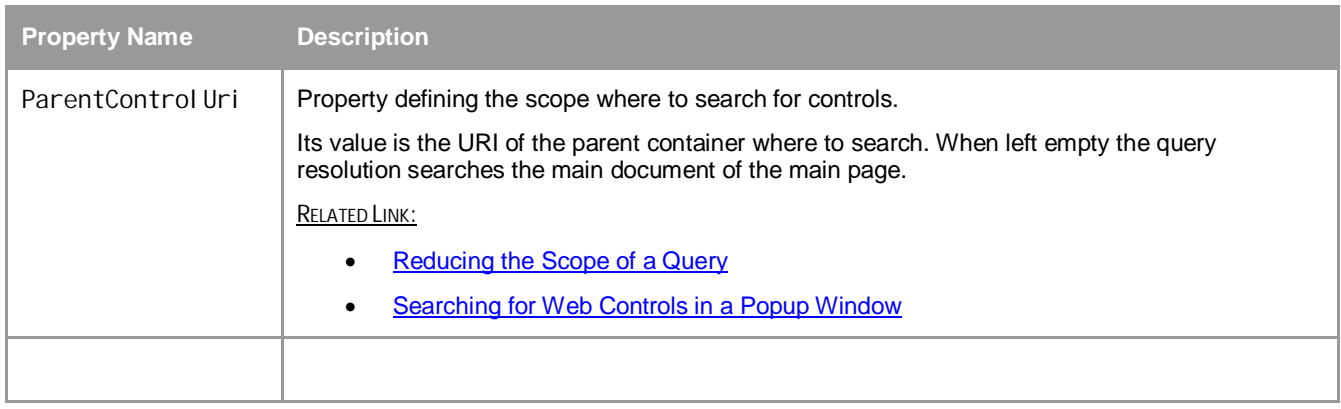

#### <span id="page-43-0"></span>**Web Filter Interface**

A filter object has the following capabilities:

- It holds a list of conditions defining the criteria that the controls have to match.
- It can have sub-filters defining additional criteria.

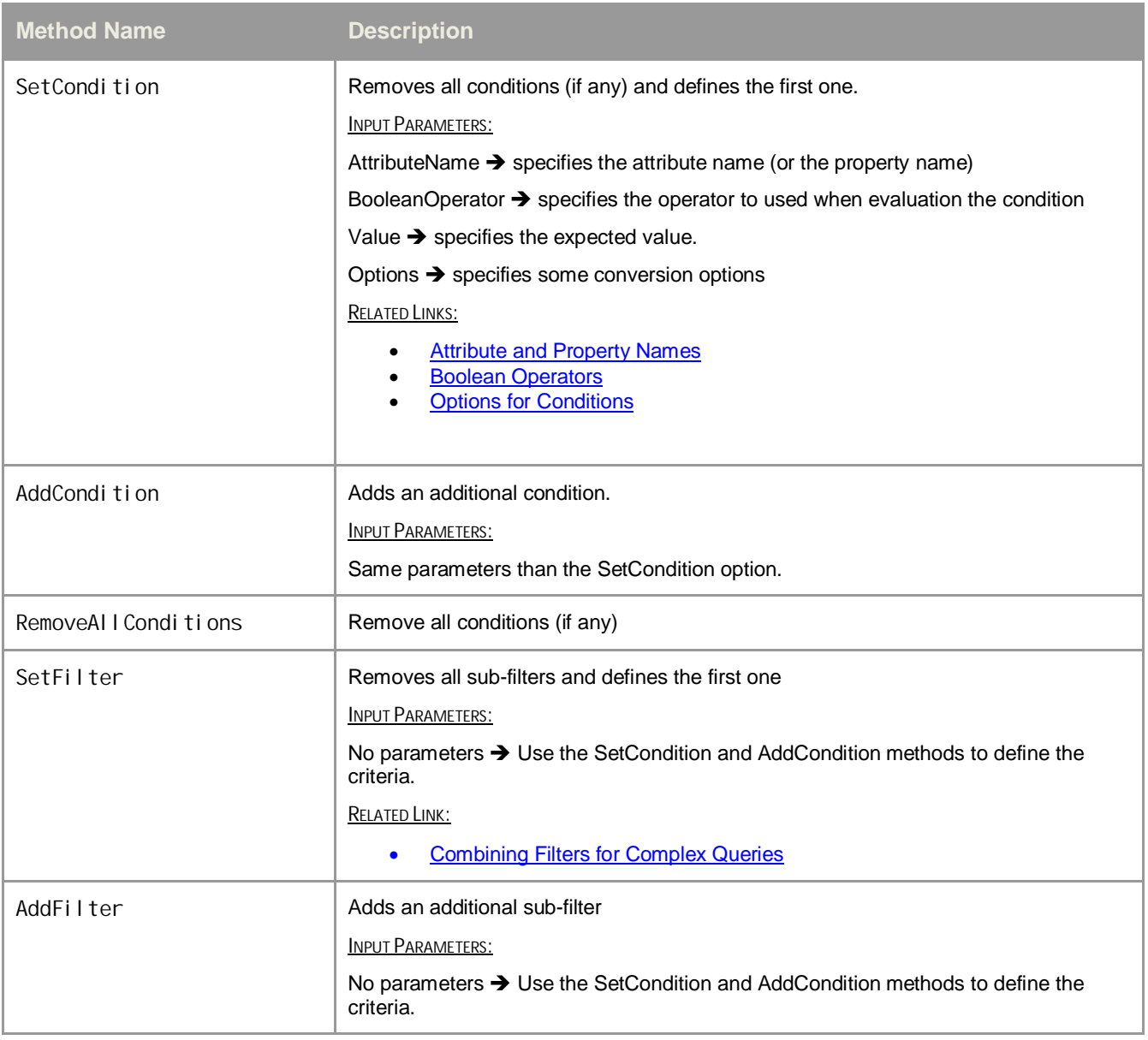

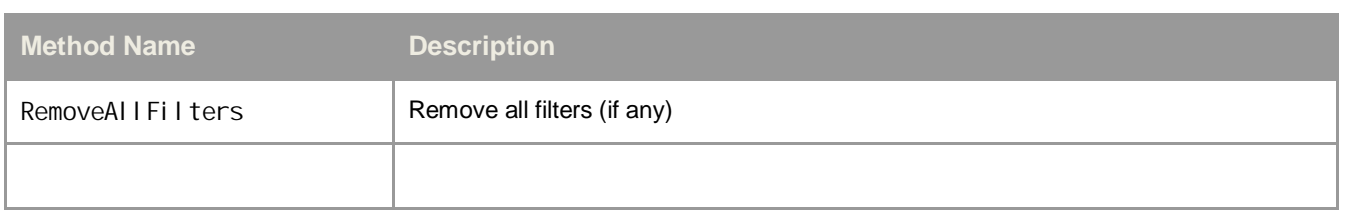

#### <span id="page-44-0"></span>**Web Condition Interface**

Conditions are defined using the *SetCondition* and the *AddCondition* methods of the *Web* Filter interface. The condition object that is created exposes the following properties.

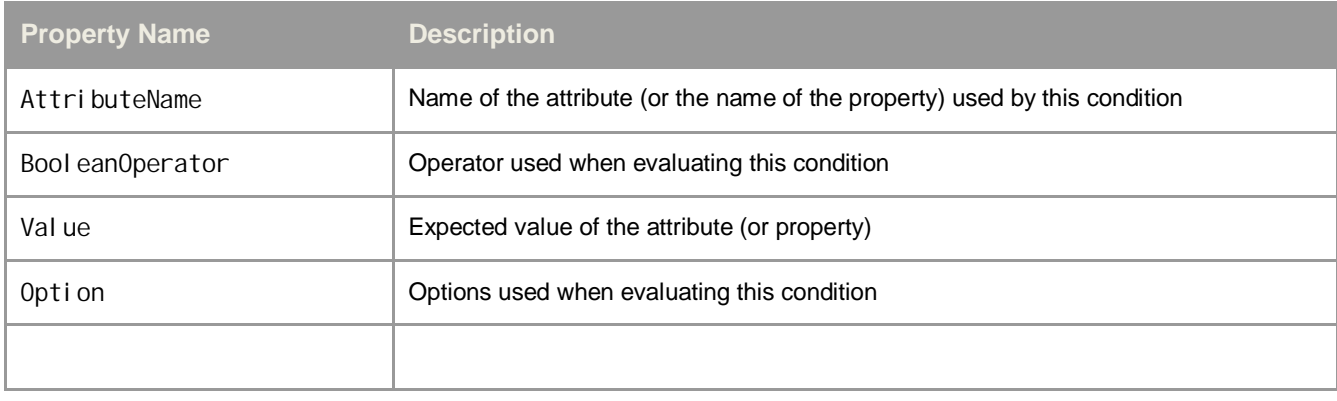

#### <span id="page-44-1"></span>**Web Control Interface**

The Web Control Interface is meant for providing access to the HTML attributes and properties of the underlying HTML element.

It exposes the following methods:

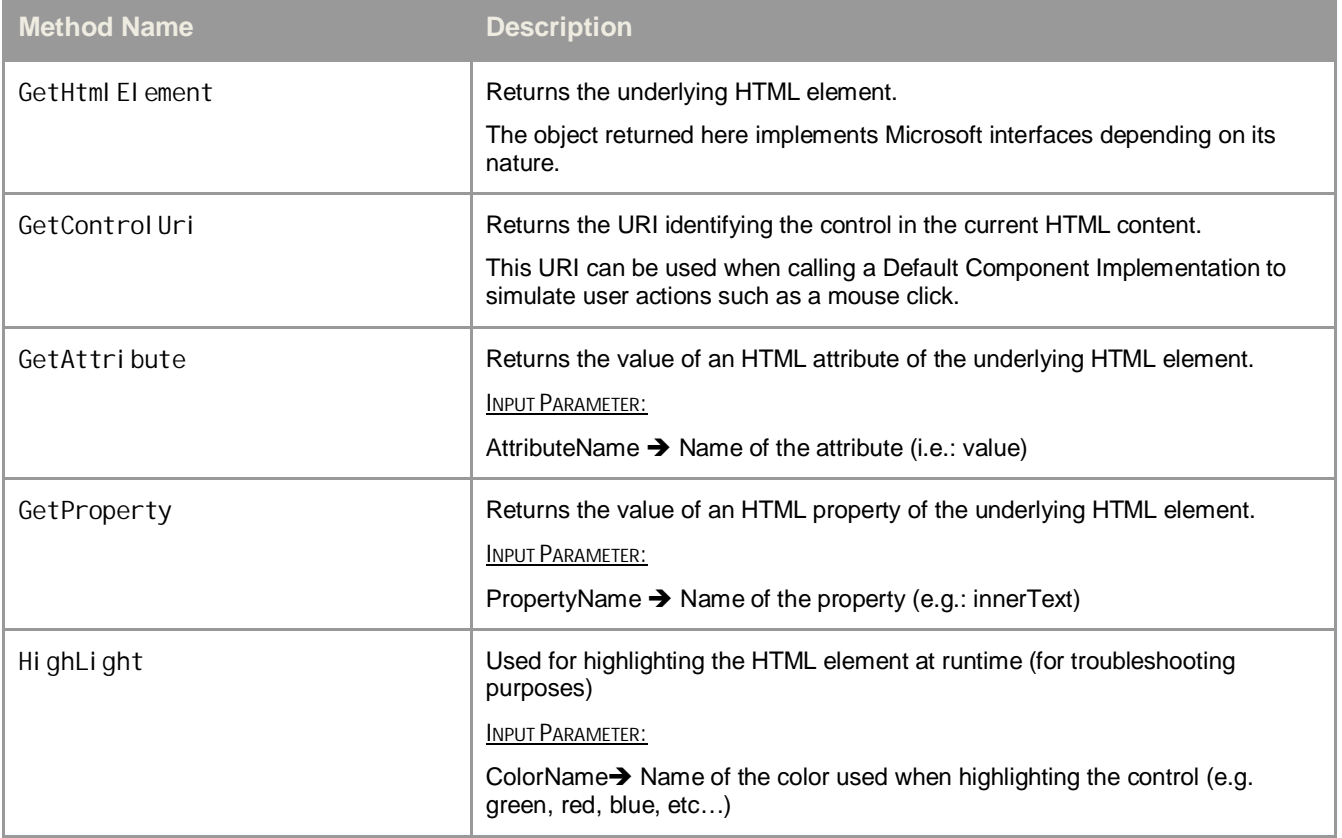

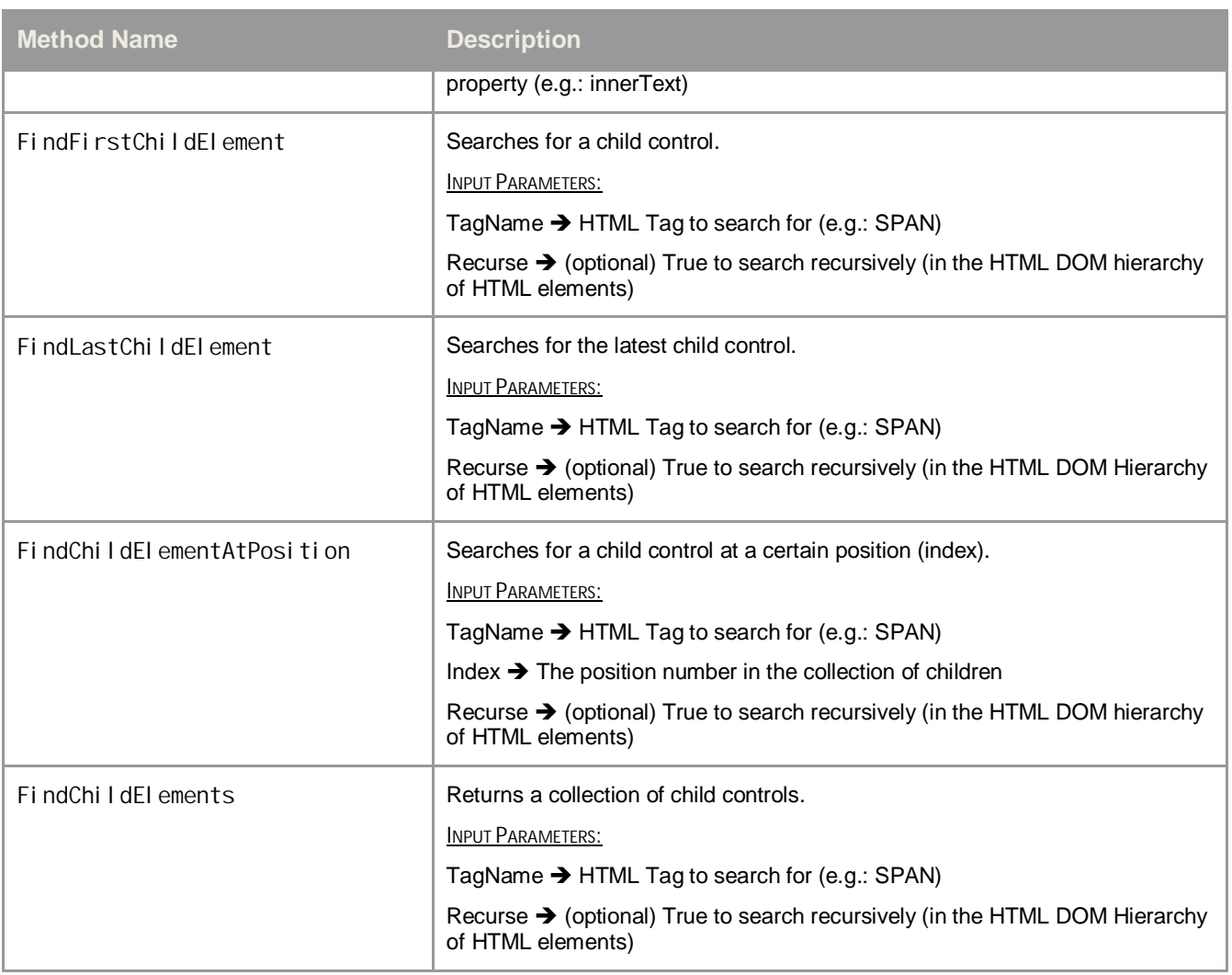

#### <span id="page-45-0"></span>**Web Control Collection Interface**

The collection of web controls is the result what results the query resolution when calling the *Select* method.

The test script can iterate through the collection using the following methods:

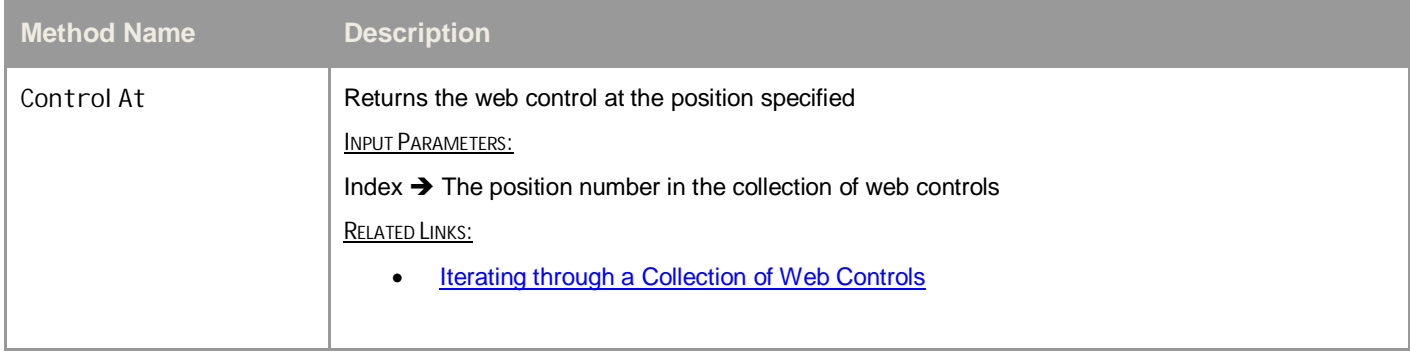

<span id="page-45-1"></span>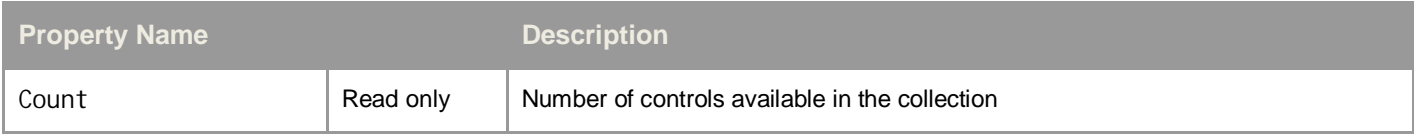

### **Operation Result Interface**

<span id="page-46-0"></span>Interface providing results when calling default component implementation.

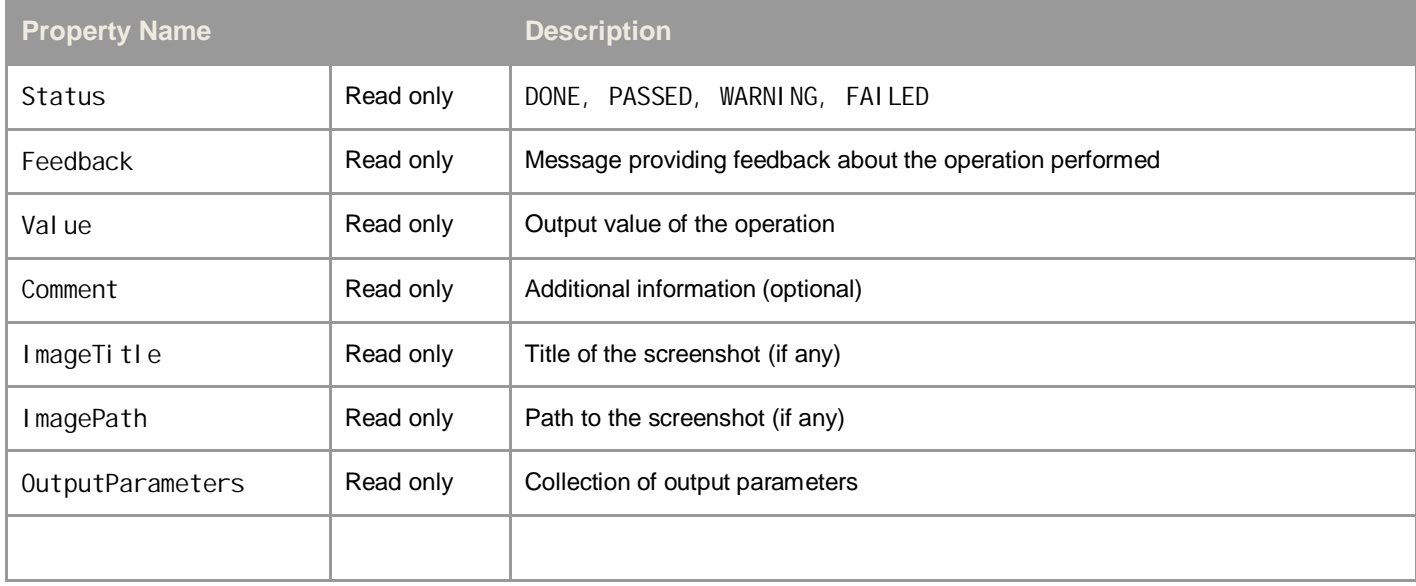

## <span id="page-47-0"></span>**5.2 Interfaces Specialized for WebCUIF**

#### <span id="page-47-1"></span>**WebCUIF Interfaces**

#### <span id="page-47-2"></span>**CRM Controller Interface**

The controller interface for CRM exposes the following methods.

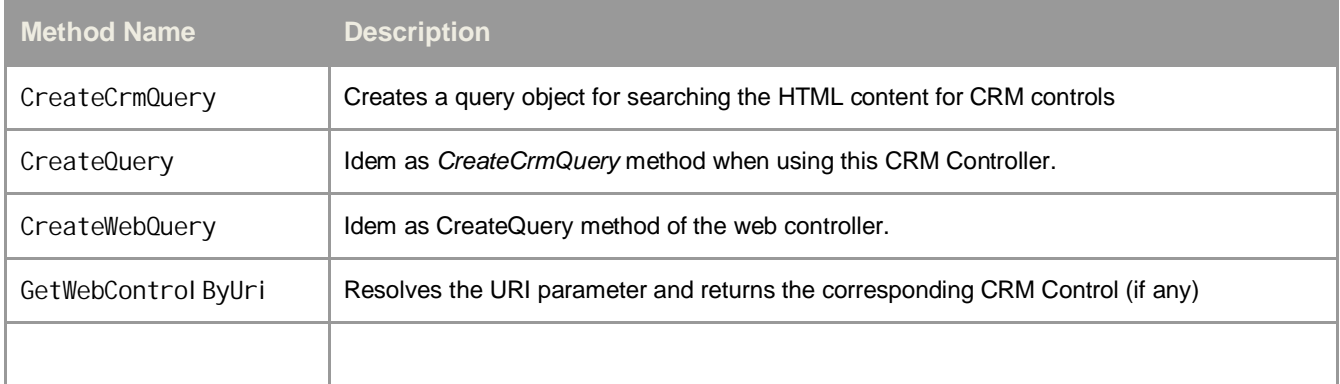

#### <span id="page-47-3"></span>**CRM Query Interface**

The CRM Query interface exposes the same methods then the Web Query interface that it extends. The only difference is that the query result returns WebCUIF controls (instead of regular web controls).

#### **CRM Control Interface**

<span id="page-47-4"></span>The CRM Control interface extends the web control interface. In other words it inherits from the web control interface capabilities.

It exposes the additional methods listed below:

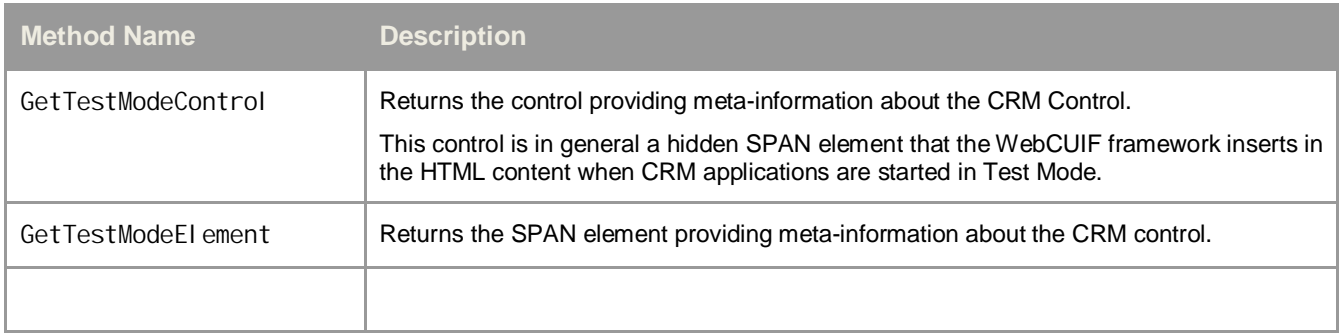

#### **CRM Test Mode Control Interface**

<span id="page-48-0"></span>This interface provides access to the meta information that the WebCUIF framework inserts into the HTML content when running CRM application in test mode.

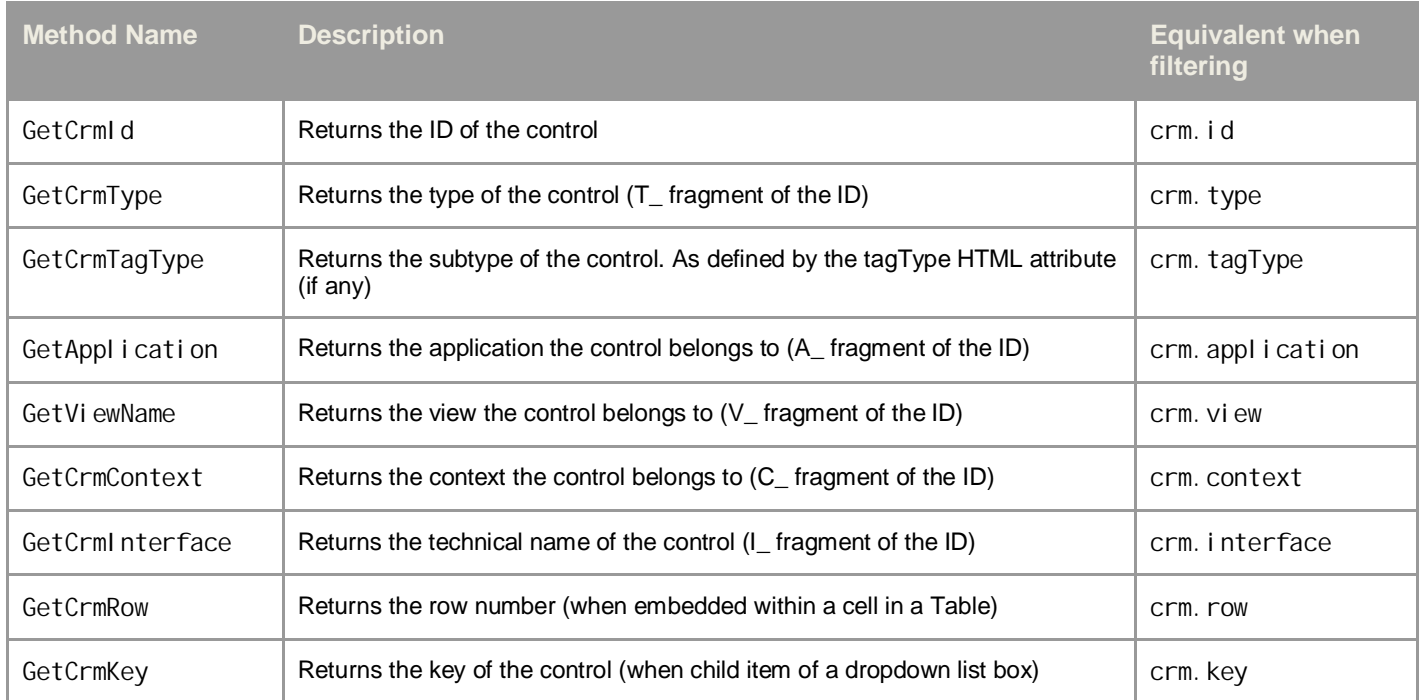

## <span id="page-49-0"></span>**5.3 Interfaces Specialized for Light Speed**

### <span id="page-49-1"></span>**Light Speed Interfaces**

#### <span id="page-49-2"></span>**Light Speed Controller Interface**

The controller interface for Light Speed exposes the following methods.

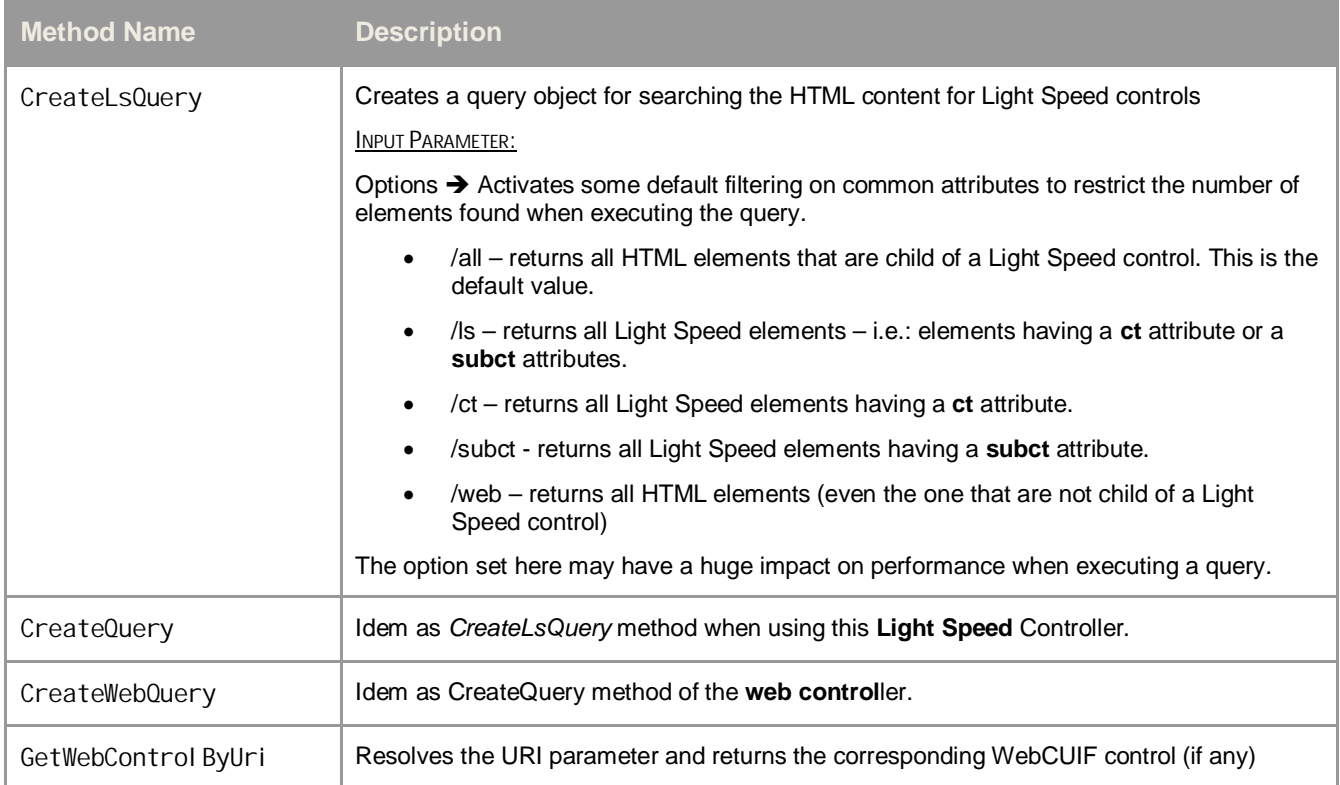

#### <span id="page-49-3"></span>**Light Speed Query Interface**

The Light Speed Query interface exposes the same methods then the web query interface that it extends. The only difference is that the query result returns objects that implement the Light Speed controls instead of web controls.

#### <span id="page-49-4"></span>**Light Speed Control Interface**

The Light Speed Control interface extends the web control interface. In other words it inherits from the web control interface capabilities.

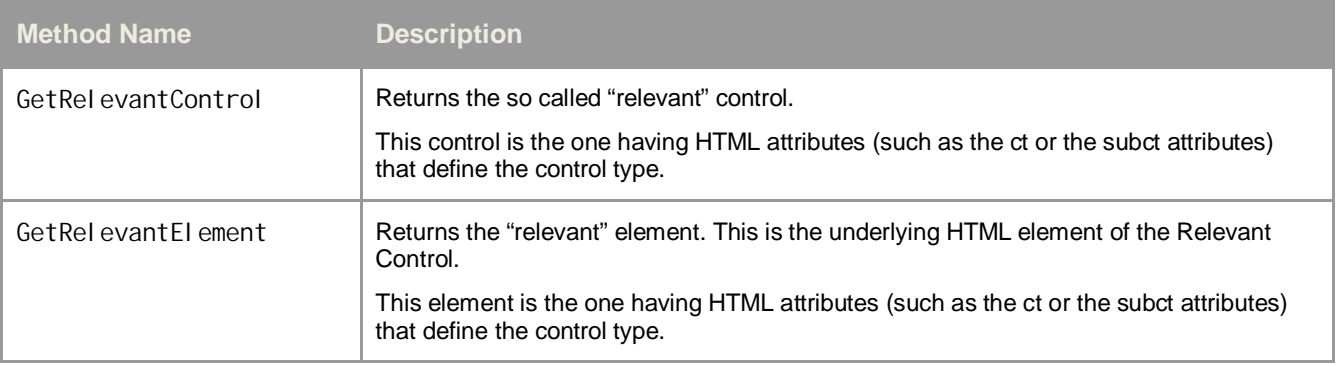

It exposes the additional methods listed below:

#### <span id="page-50-0"></span>**Light Speed Relevant Control Interface**

The relevant control interface is only there to make it easier to access to some meta-information that the Light Speed framework provides.

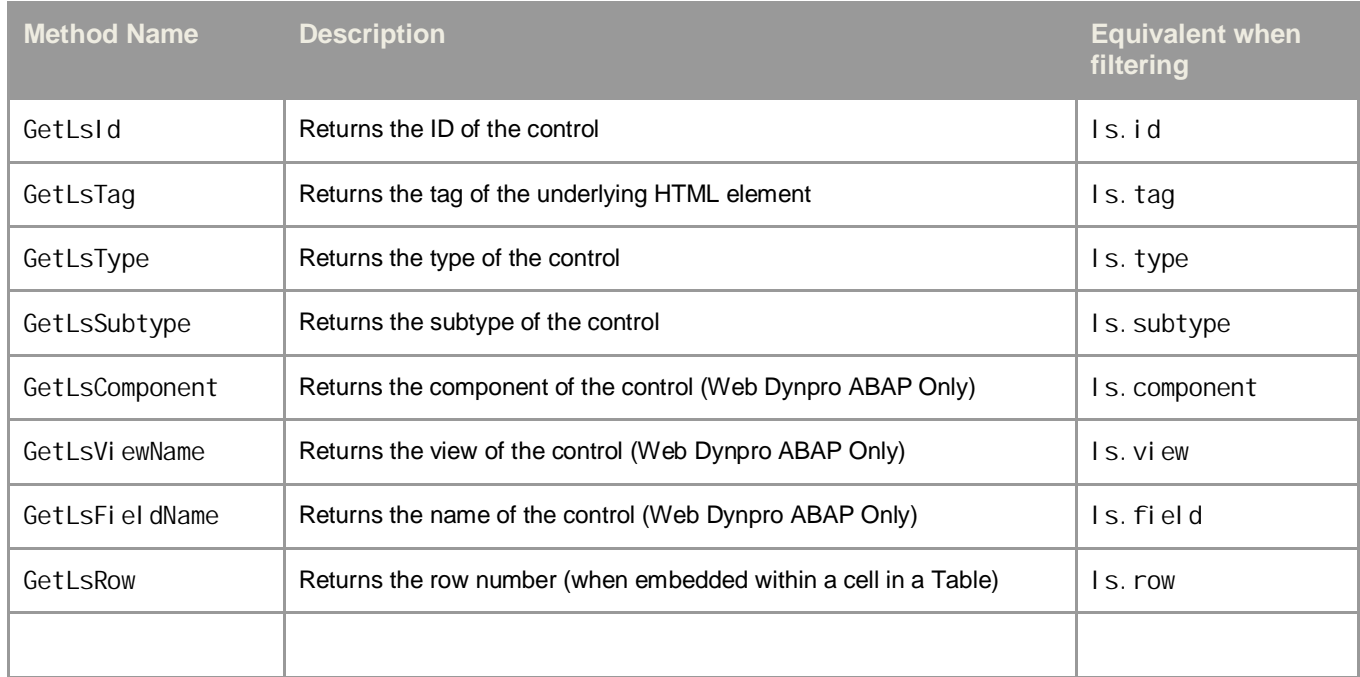

## <span id="page-51-0"></span>**6 References**

### <span id="page-51-1"></span>**6.1 Related Links**

Portals where to find additional information about CBTA:

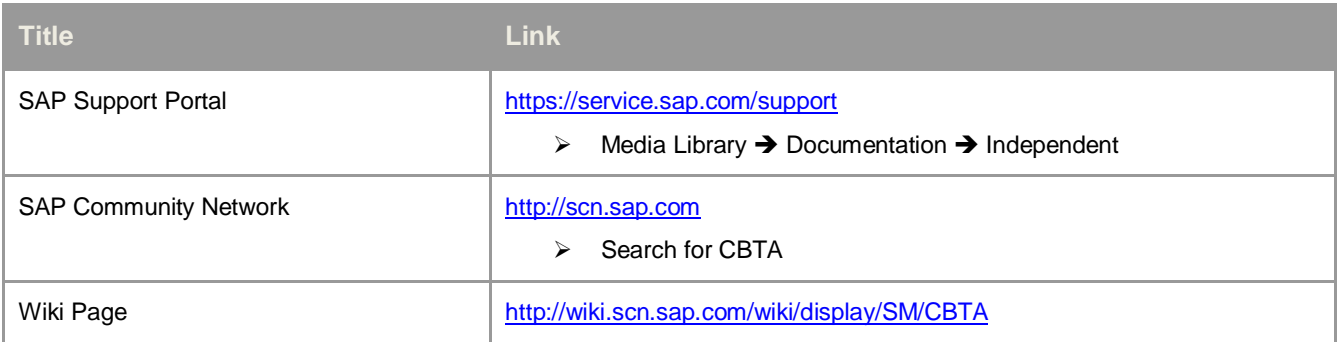

### <span id="page-51-2"></span>**6.2 List of Materials and Documentations**

Official materials and documentations:

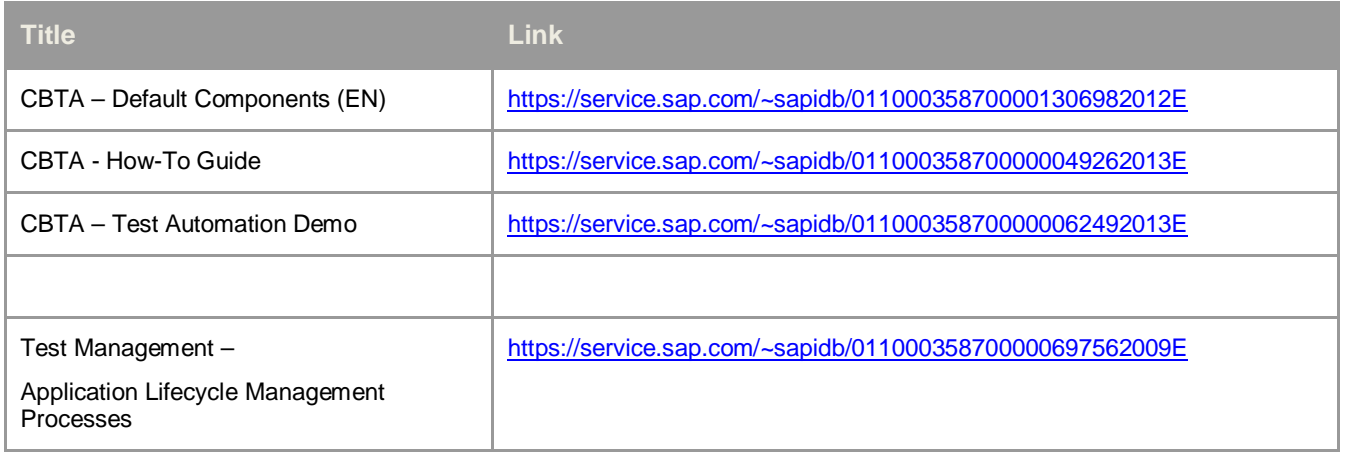

Documents mentioned in this guide:

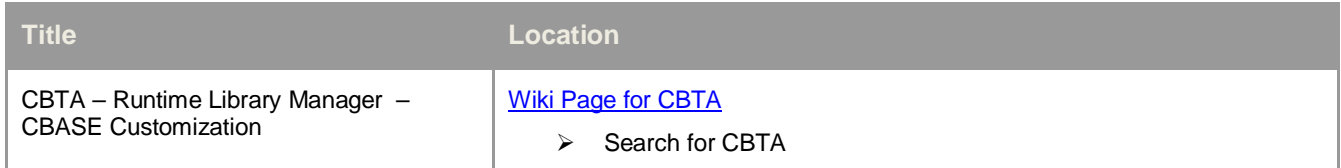

### <span id="page-52-0"></span>**6.3 List of SAP Notes**

[T](http://service.sap.com/~form/handler?_APP=01100107900000000342&_EVENT=REDIR&_NLANG=en&_NVERS=0&_NNUM=1763697)he following table list the SAP Notes mentioned in this document.

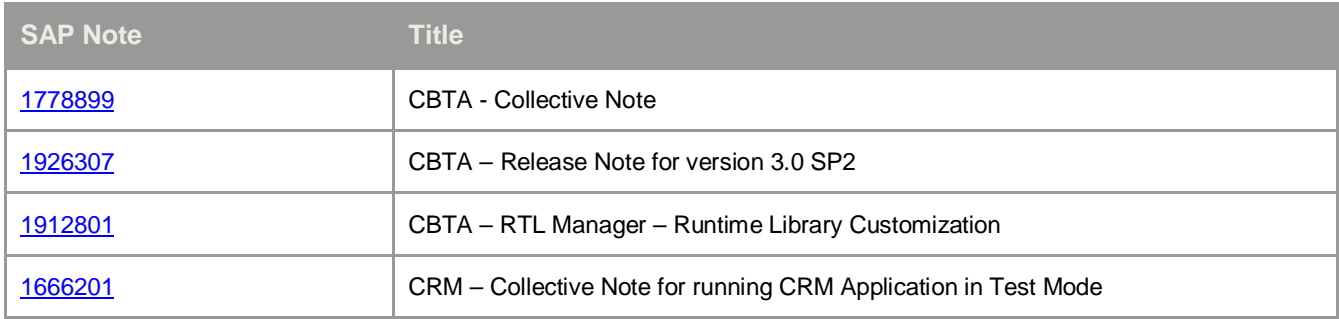

### **www.sap.com/contactsap**

© 2013 SAP AG or an SAP affiliate company. All rights reserved.

No part of this publication may be reproduced or transmitted in any form or for any purpose without the express permission of SAP AG. The information contained herein may be changed without prior notice. Some software products marketed by SAP AG and its distributors contain proprietary software components of other software vendors. National product specifications may vary.

These materials are provided by SAP AG and its affiliated companies ("SAP Group") for informational purposes only, without representation or warranty of any kind, and SAP Group shall not be liable for errors or omissions with respect to the materials. The only warranties for SAP Group products and services are those that are set forth in the express warranty statements accompanying such products and services, if any. Nothing herein should be construed as constituting an additional warranty.

SAP and other SAP products and services mentioned herein as well as their respective logos are trademarks or registered trademarks of SAP AG in Germany and other countries.

Please see www.sap.com/corporate-en/legal/copyright/index.epx#trademark for additional trademark information and notices.

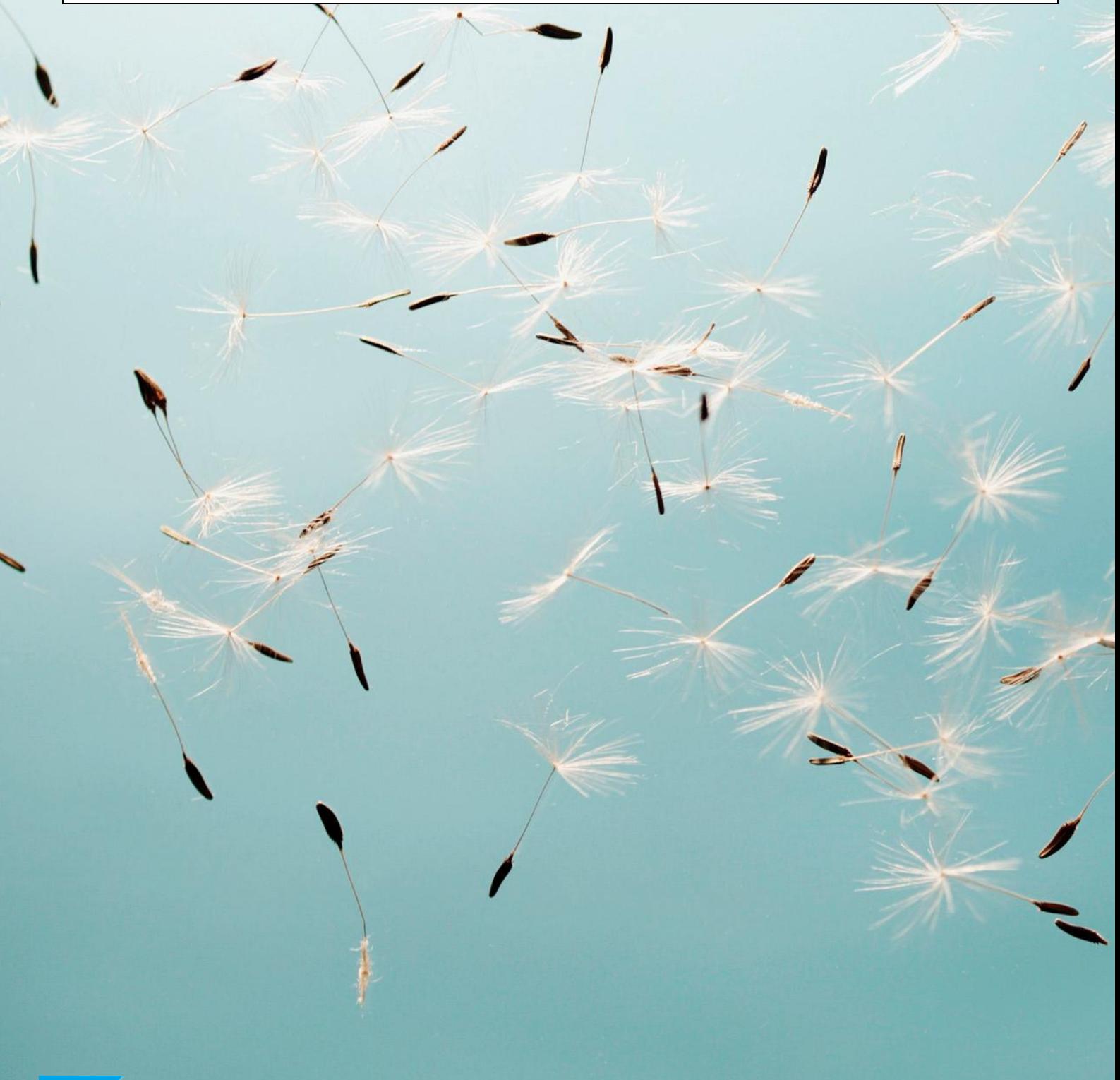